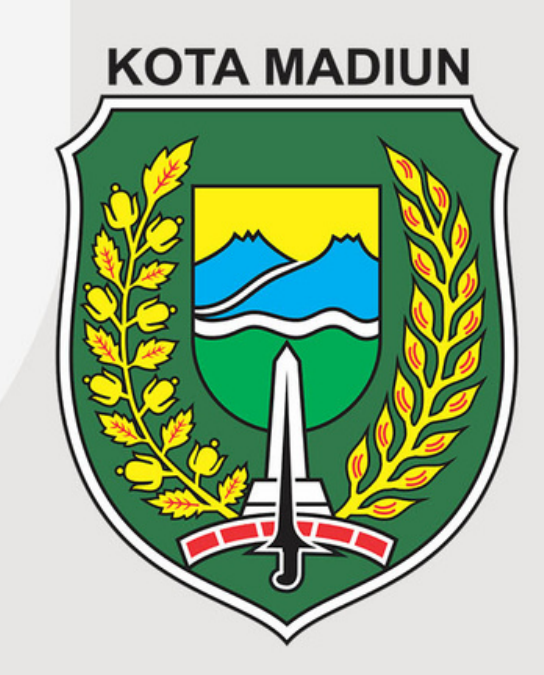

### **BUKU PANDUAN SISTEM M-SKP** KOTA MADIUN (ADMIN OPD)

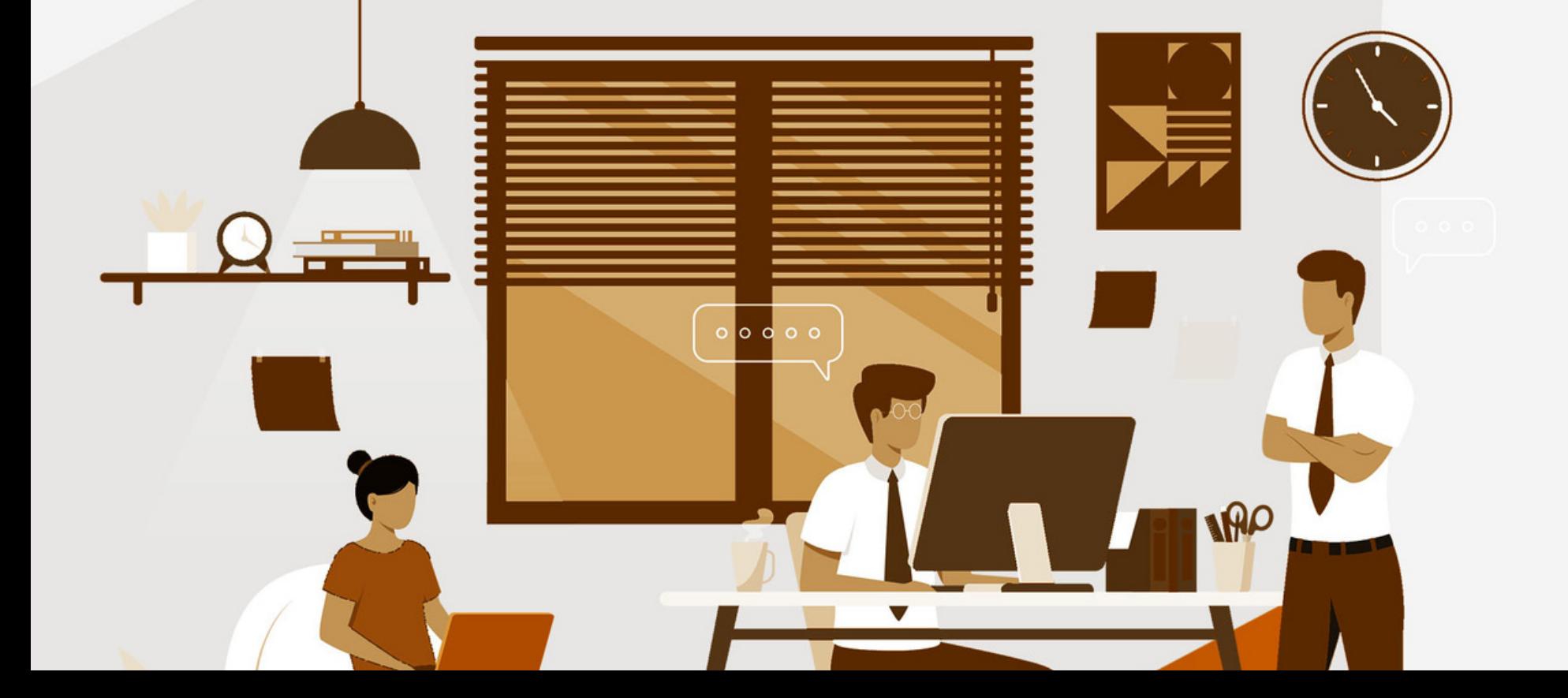

# Daftar Isi

- Deskripsi Umum Sistem
	- List Kebutuhan
	- Menu Dashboard
		- Menu Kota
		- Menu OPD
		- Menu Laporan
	- Menu Sub Kegiatan
- Menu Perianiian Kineria m 3<br>1 d 5 7<br>0 13<br>0 30<br>1 30<br>31 59<br>51 59
- Menu Struktur Organisas

# Deskripsi Umum Sistem: M-SKP

— Kota Madiun

M-SKP adalah sistem yang dibangun untuk Pemerintahan Kota Madiun dalam membantu manajemen kinerja pegawai yang mencakupi proses input data indikator kerja, pembagian indikator kerja dari pimpinan instansi paling tinggi ke pimpinan instansi yang lebih rendah, pengisian dokumen PK & SKP hingga pelaporan bukti pelaksanaan kerja dari PK & SKP.

**Perangkat Keras**

**Perangkat Lunak**

# Kebutuhan

Sistem

### Laptop atau Komputer

### Sistem Operasi dan Browser

### Jaringan Internet

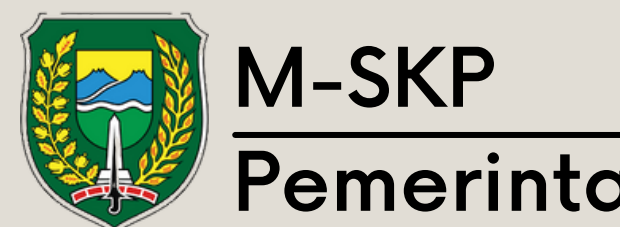

Pemerintah Kota Madiun

# Menu Dashboard

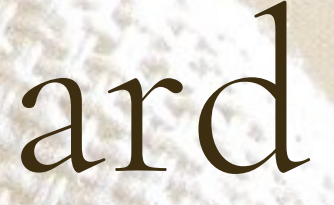

# Menu Dashboard

Buka halaman situs www.tesremun.madiunkota.go.id, kemudian login dengan kredensial yang dimiliki.

01

Dashboard menampilkan informasi Dashboara menampiikan inio<br>02 diantaranya jumlah program, kegiatan dan sub kegiatan.

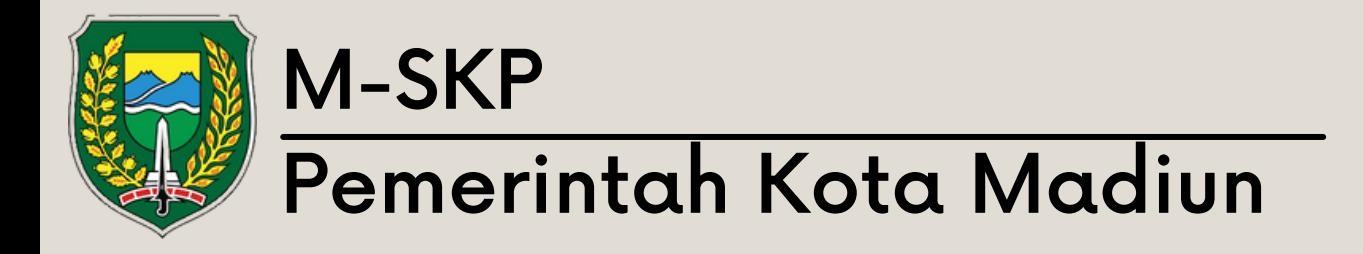

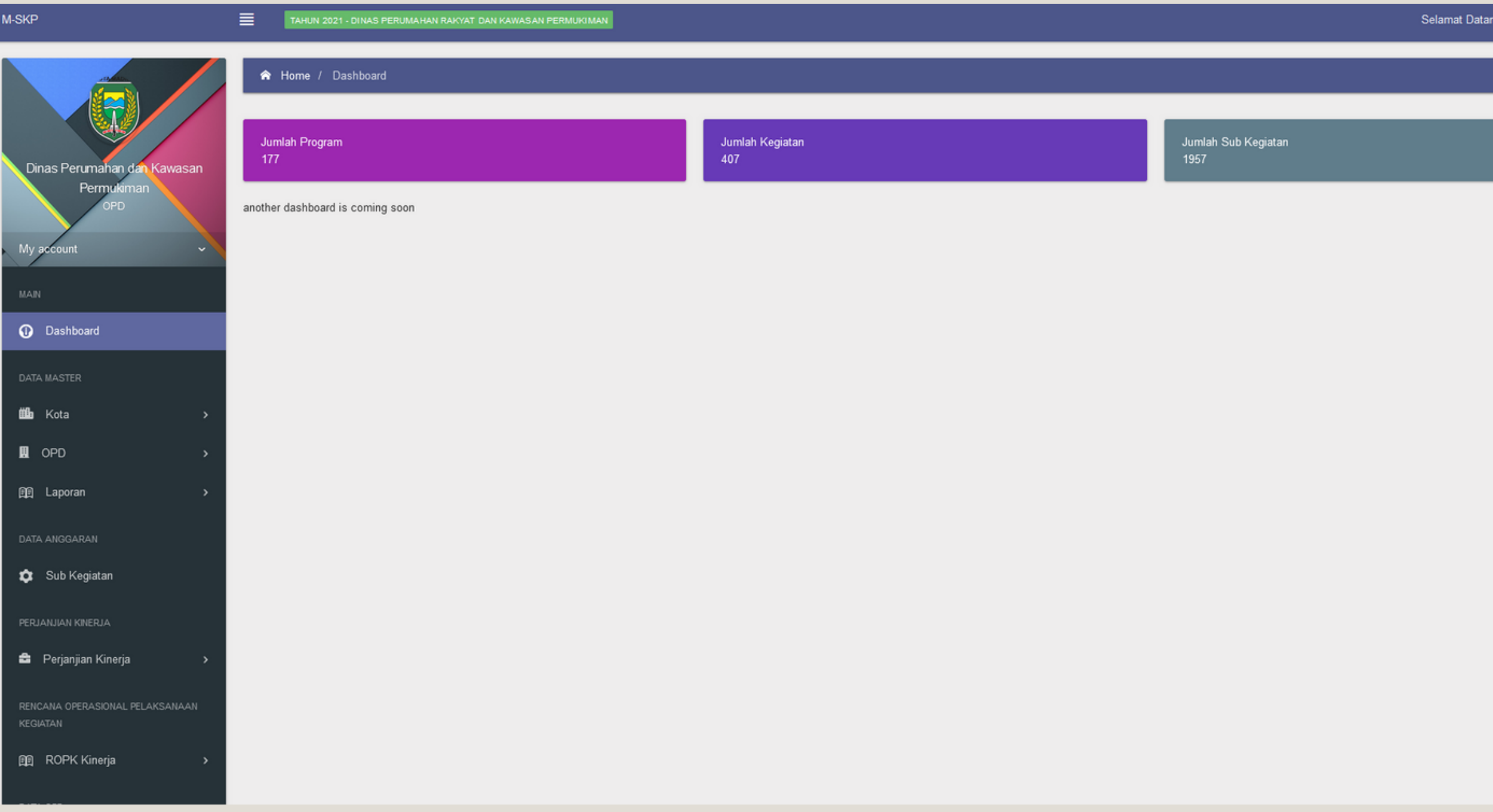

g, Perkim! ONLIN

# Menu Kota

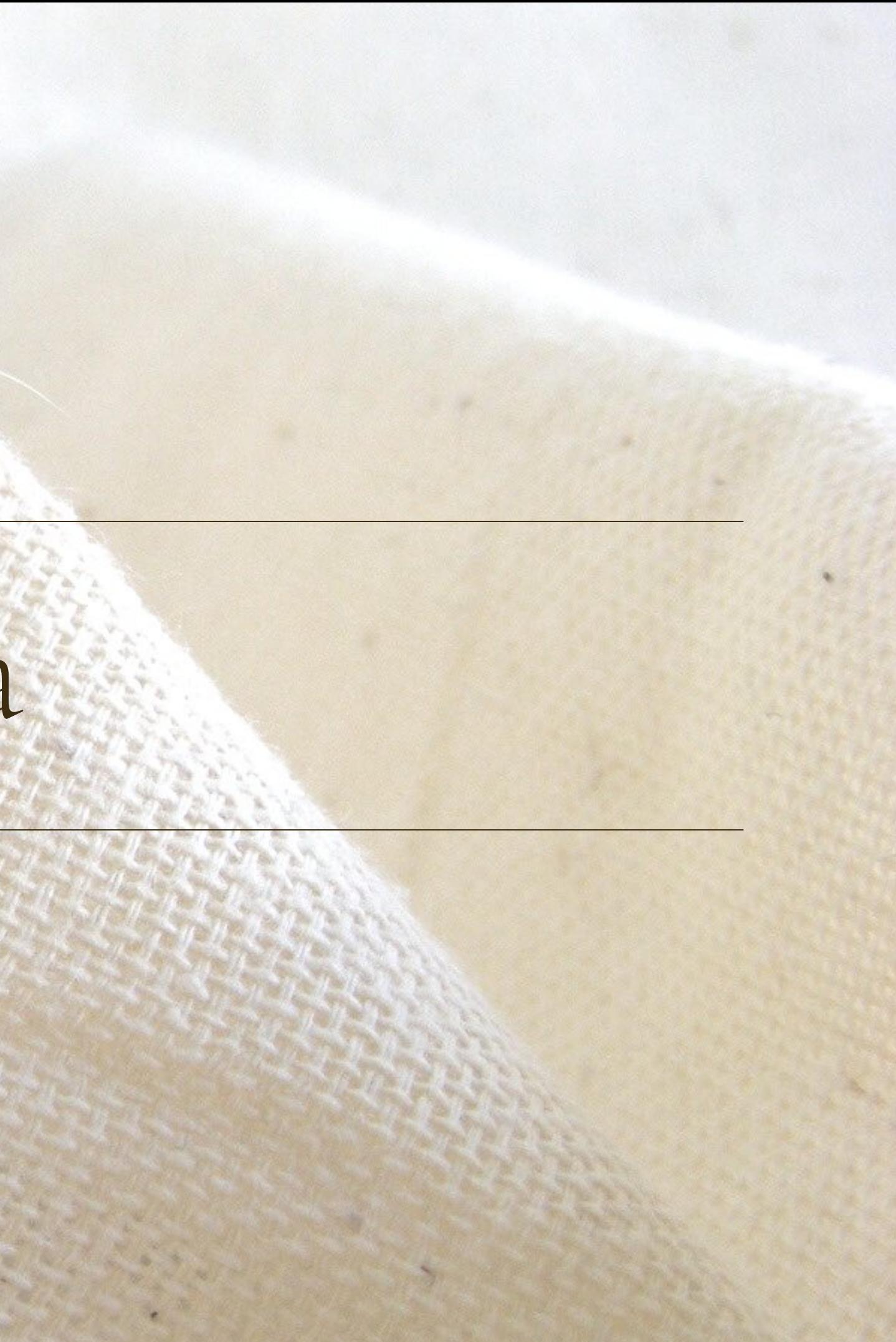

Sub Menu Visi Kota berisikan Visi yang dimiliki oleh Kota Madiun diperiode tersebut.

01

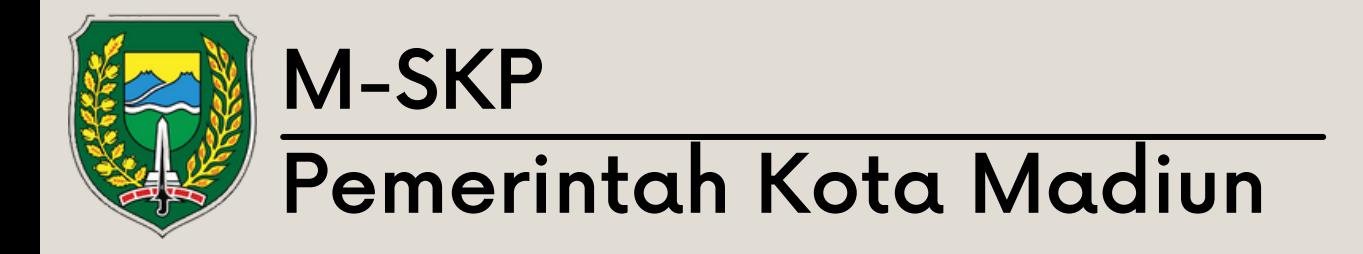

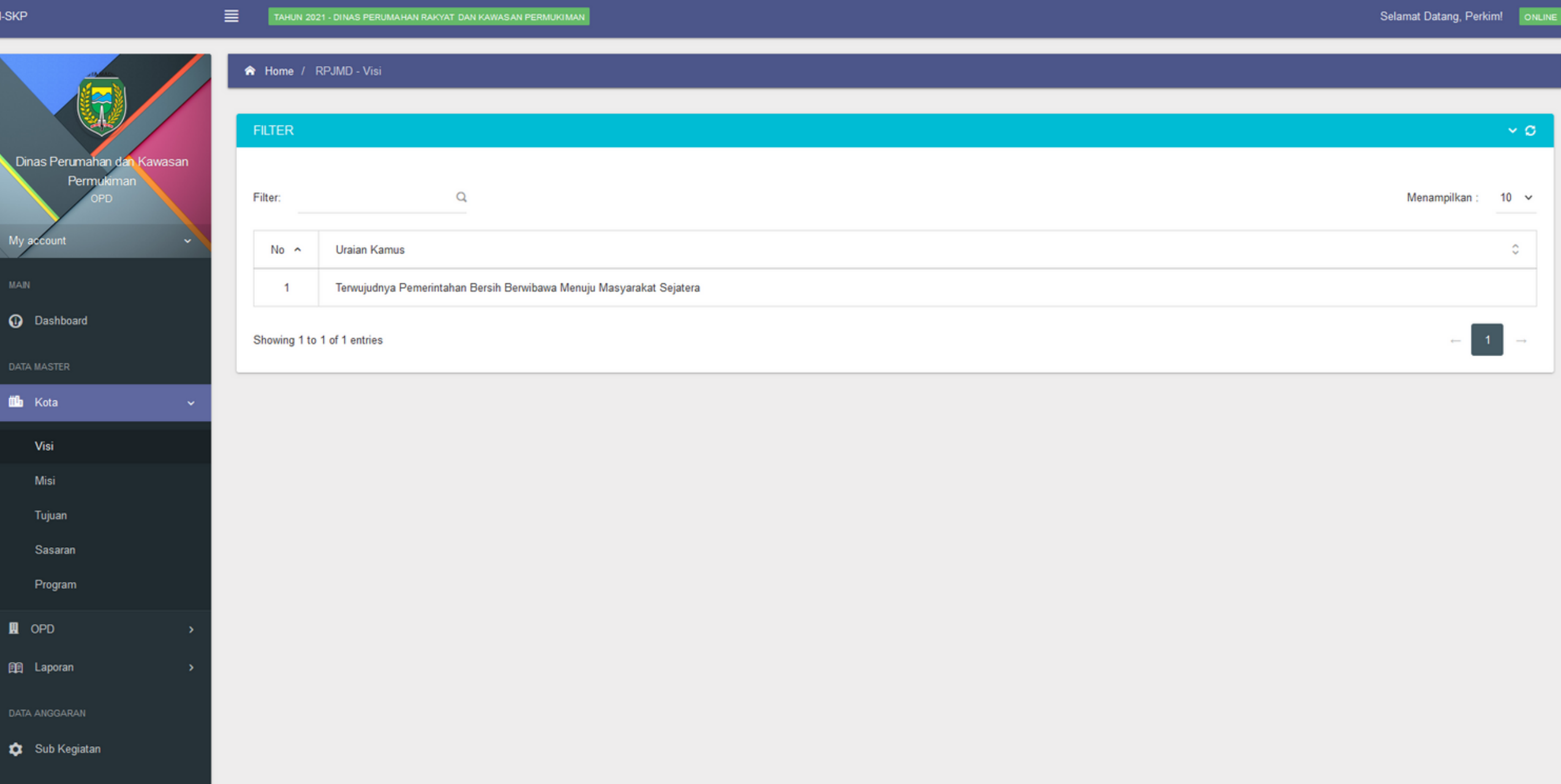

# Menu Kota: Sub Visi

Sub Menu Misi berisikan misi yang dimiliki Kota Madiun pada periode tersebut.

01

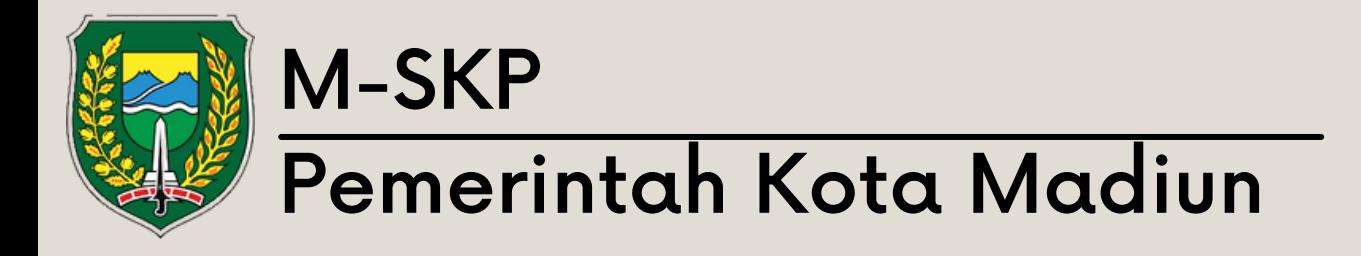

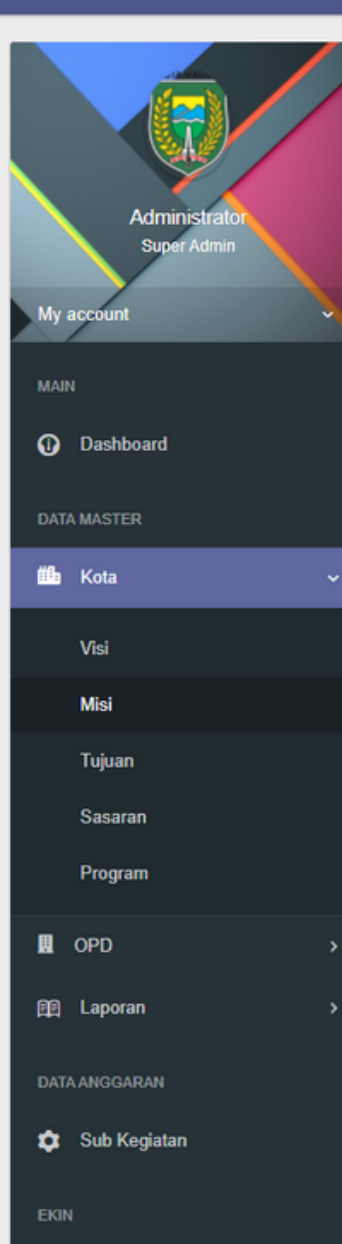

**M-SKP** 

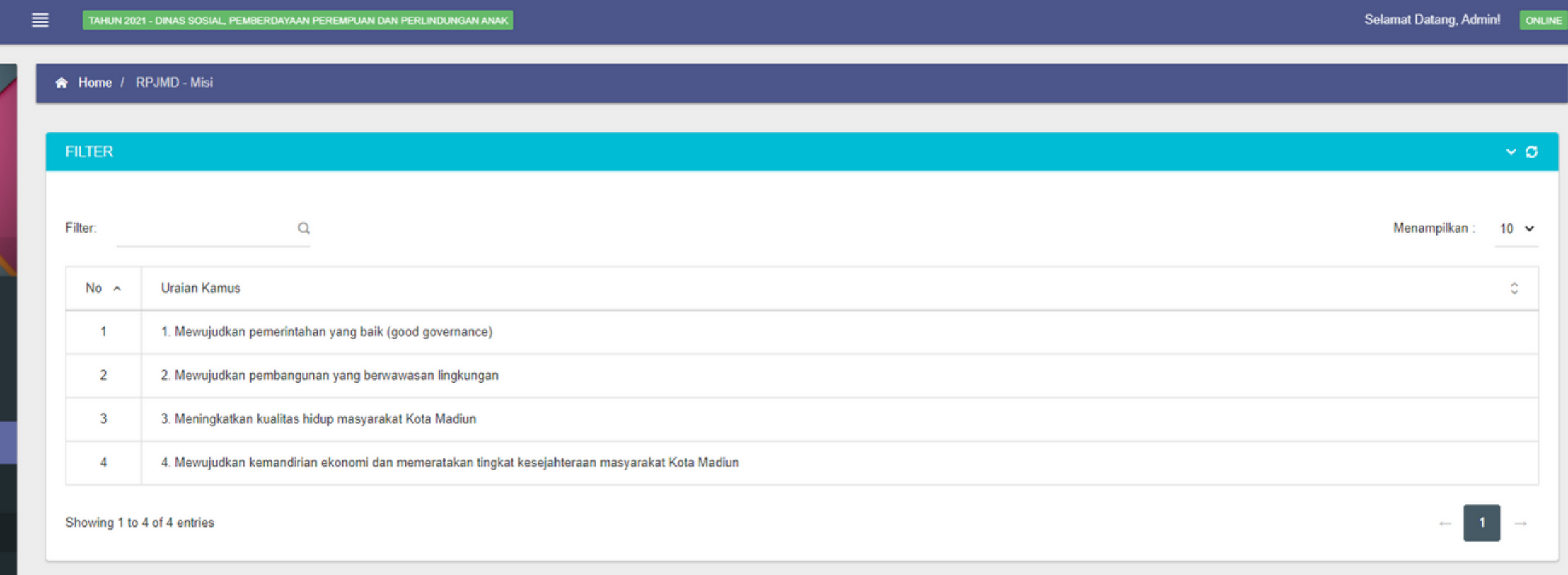

# Menu Kota: Sub Misi

Misi Kota akan berelasi dengan 02tujuan kota karena penambahan tujuan kota berdasarkan dengan misi kota.

# Menu Kota: Sub Tujuan

0 1

Sub menu tujuan menampilkan data tujuan vang telah ditambahkan oleh admin dan User OPD hanya dapat melihat.

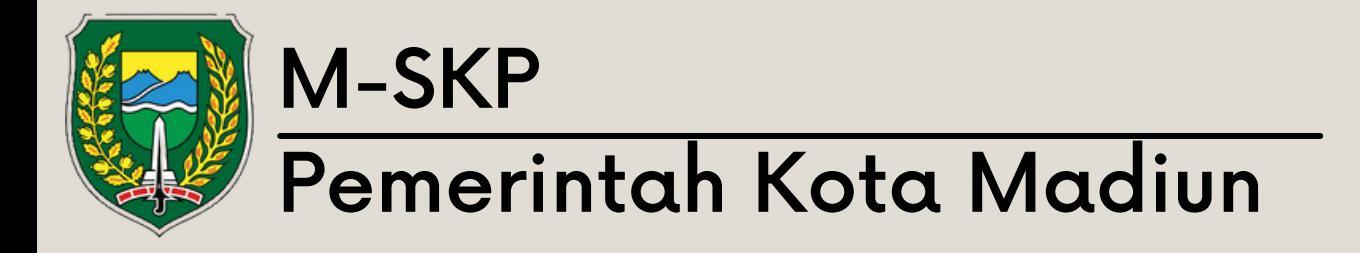

M-SKP

### TAHUN 2021 - DINAS PERUMAHAN RAKYAT DAN KAWASAN PERMUKIMA 言い

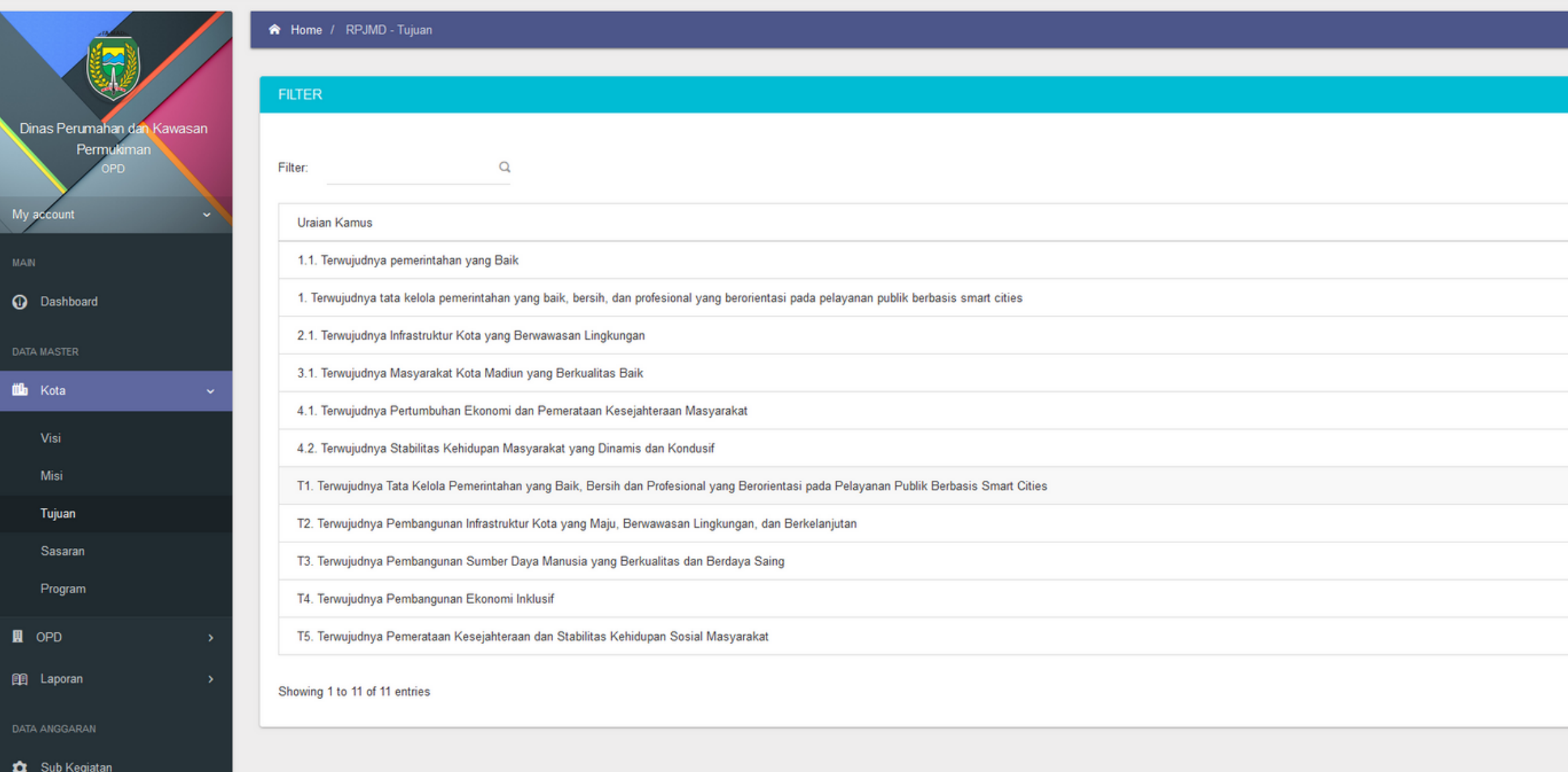

Selamat Datang, Perkim! ONLINE

 $\times$  0  $^\circ$ 

Sub menu sasaran menampilkan data sasaran yang telah ditambahkan oleh admin dan User OPD hanya dapat melihat.

01

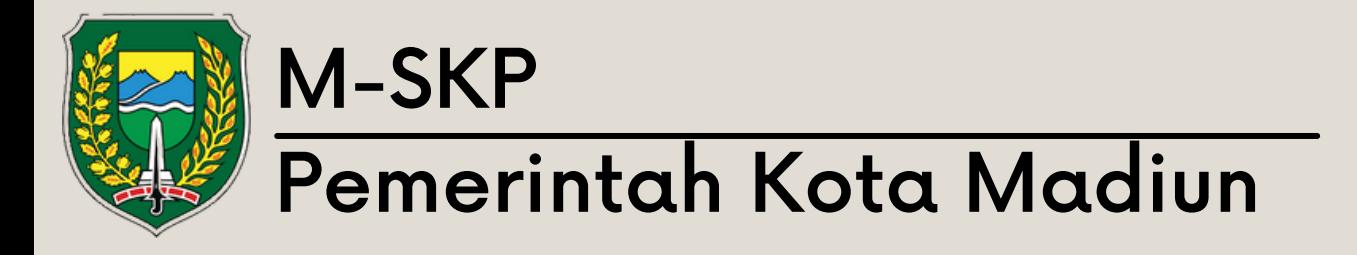

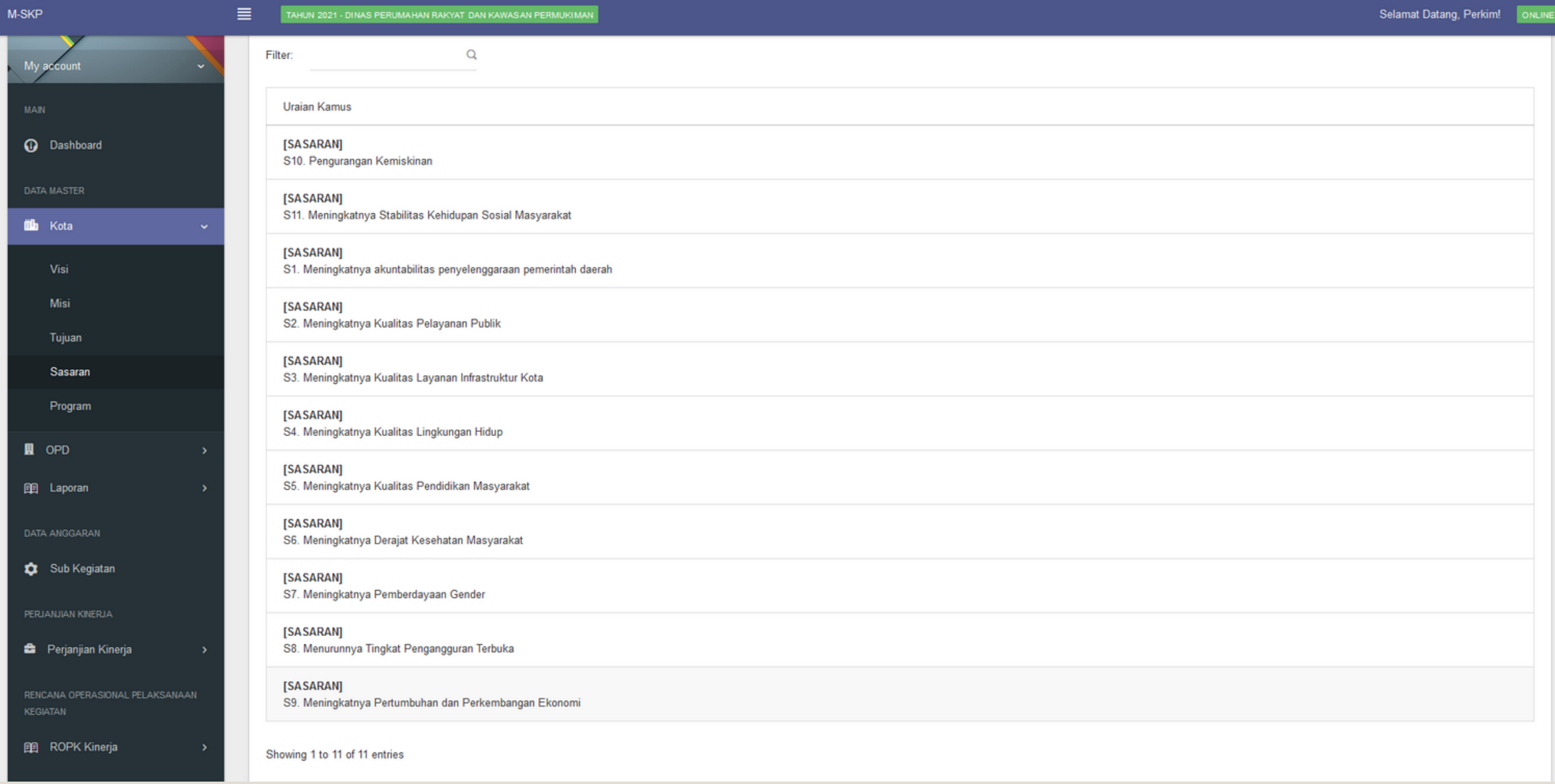

# Menu Kota: Sub Sasaran

# Menu Kota: Sub Program

0 1

Sub menu program menampilkan data program vang telah ditambahkan oleh admin dan User OPD hanya dapat melihat.

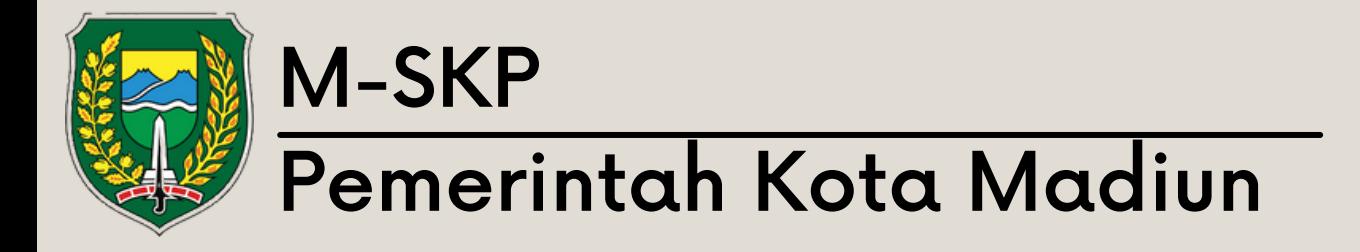

M-SKP

### TAHUN 2021 - DINAS PERUMAHAN RAKYAT DAN KAWASAN PERMUKIMA

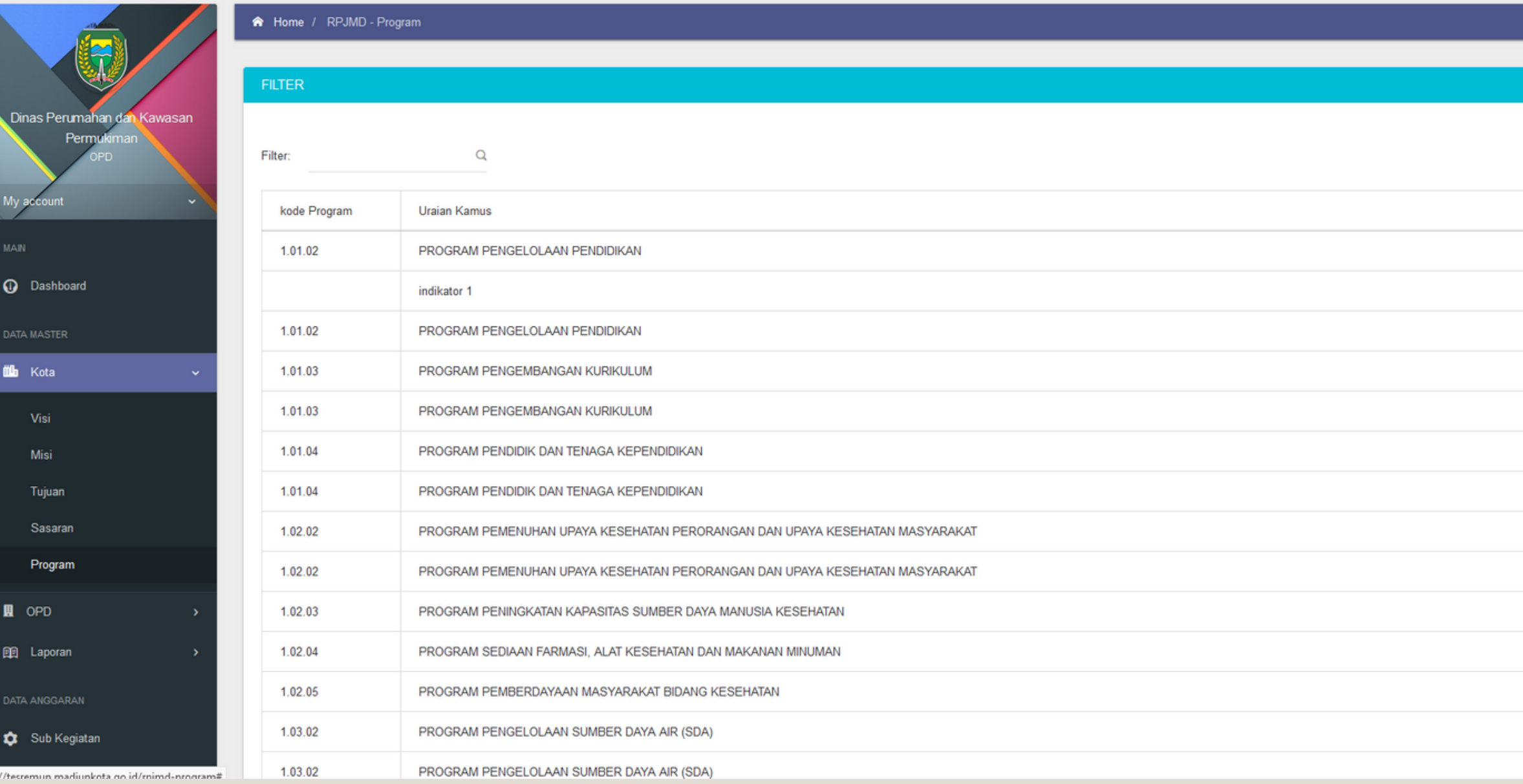

Selamat Datang, Perkim! ONLINE

# Menu OPD

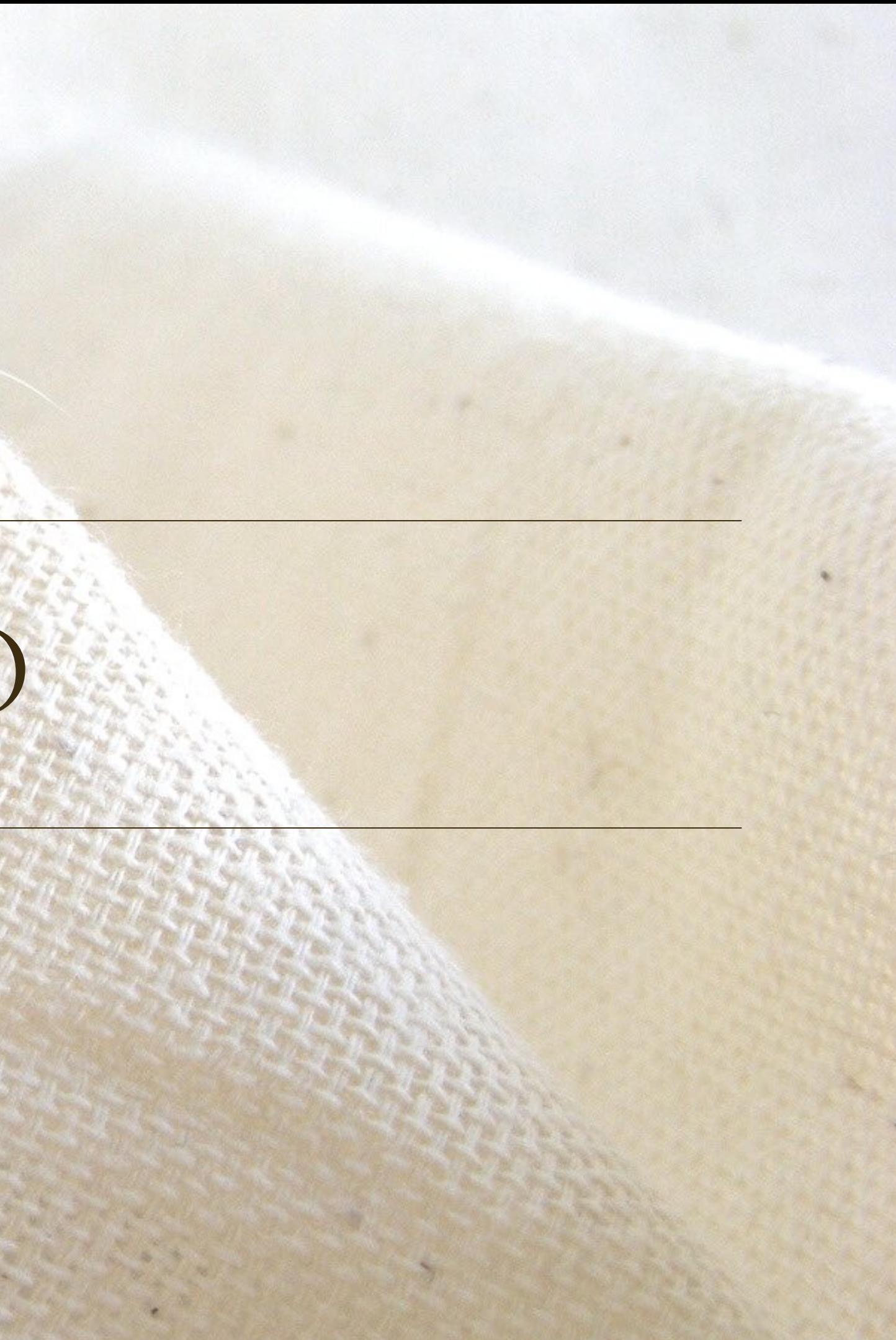

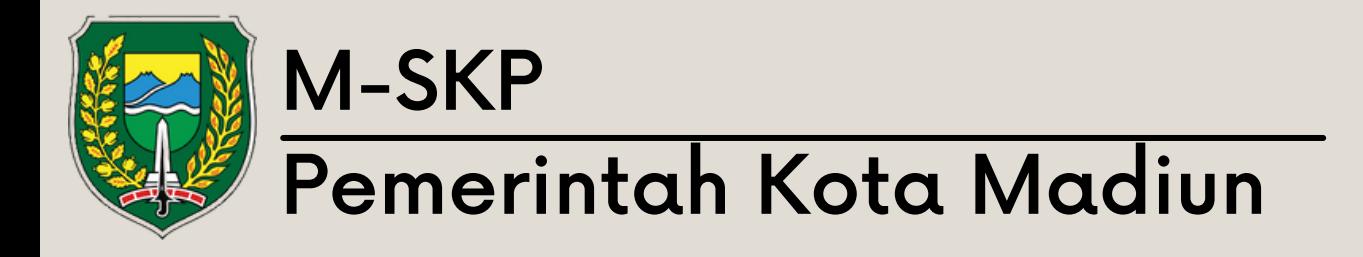

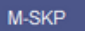

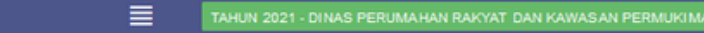

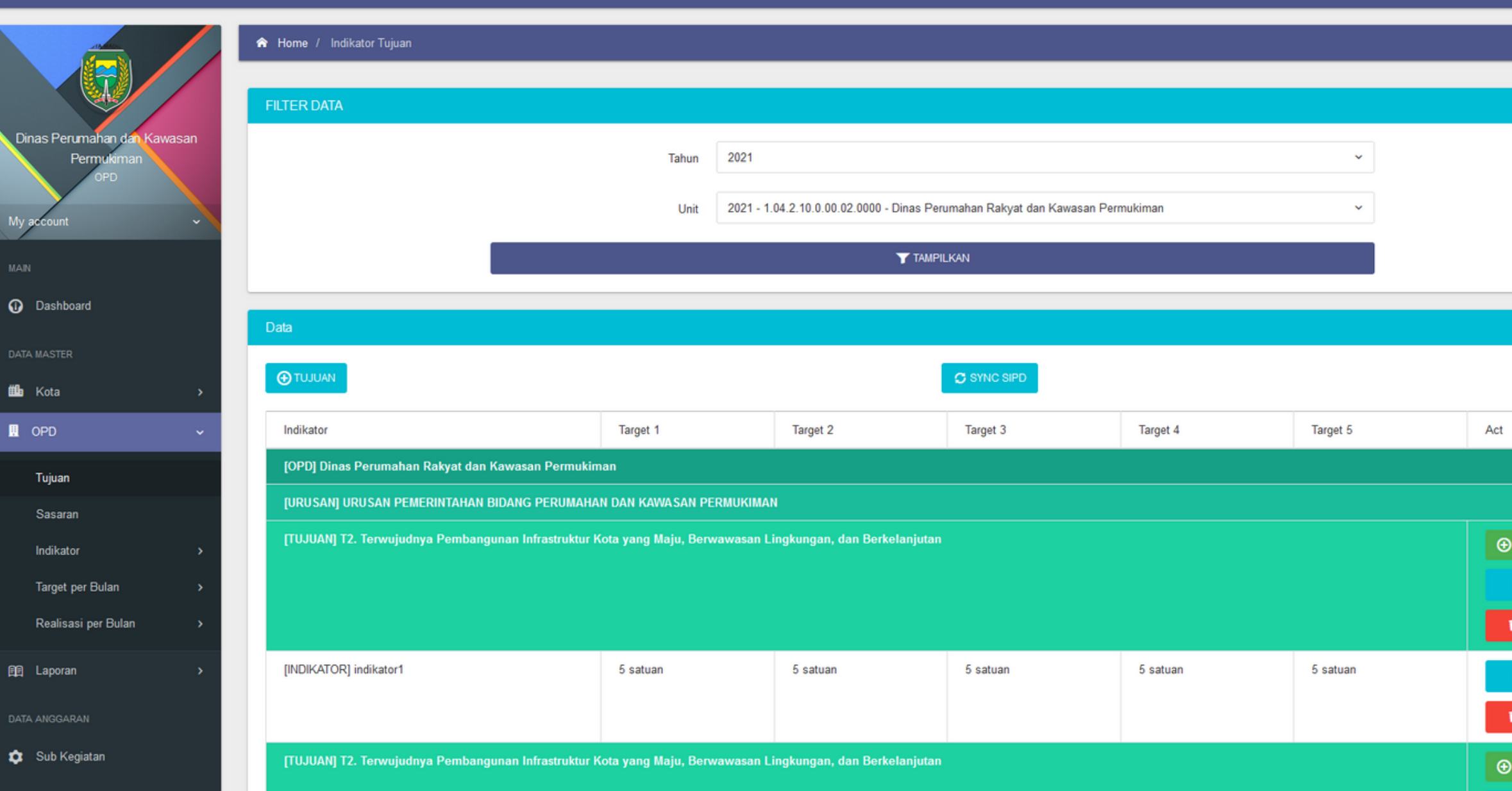

Selamat Datang, Perkim! ONLINE Menu OPD:  $\sim$  0. Sub Tujuan  $\sim$   $\sim$   $\phi$ Sub menu tujuan menampilkan 01 tabel yang berisikan tujuan yang dimiliki oleh OPD terkait. DIKATOR Tujuan OPD dapat memiliki 02 indikator yang memiliki target untuk 5 tahun kedepan. HAPUS NDIKATOR User OPD dapat menambah, 03mengubah dan menghapus tujuan

dan indikator.

Lakukan pengecekan struktur organisasi di bulan ini (bulan yang akan ditambahkan data tujuannya) pada halaman struktur o r g a nis a si.

0 1

 $\vee$  0

Jika pada halaman struktur organisasi di bulan terkait masih kosong, diperlukannya proses cloning data. 0 2

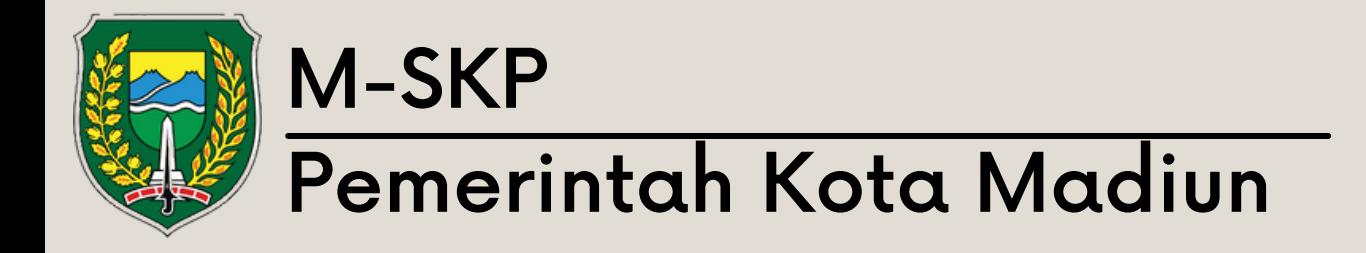

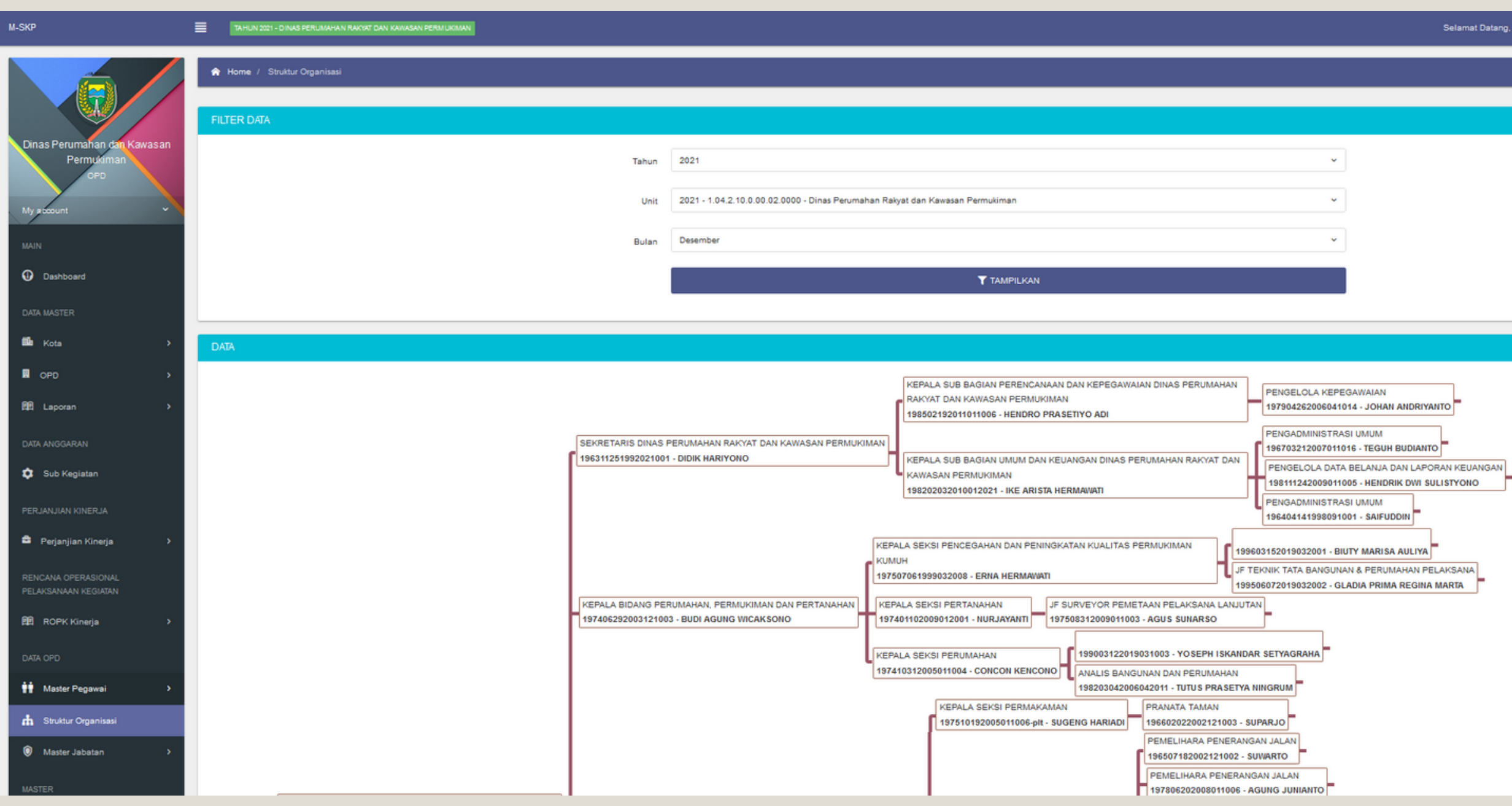

### Pengaturan Struktur Organisasi

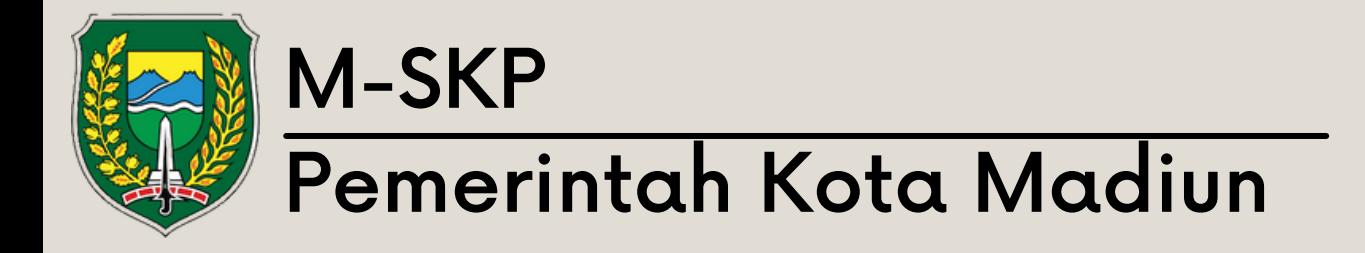

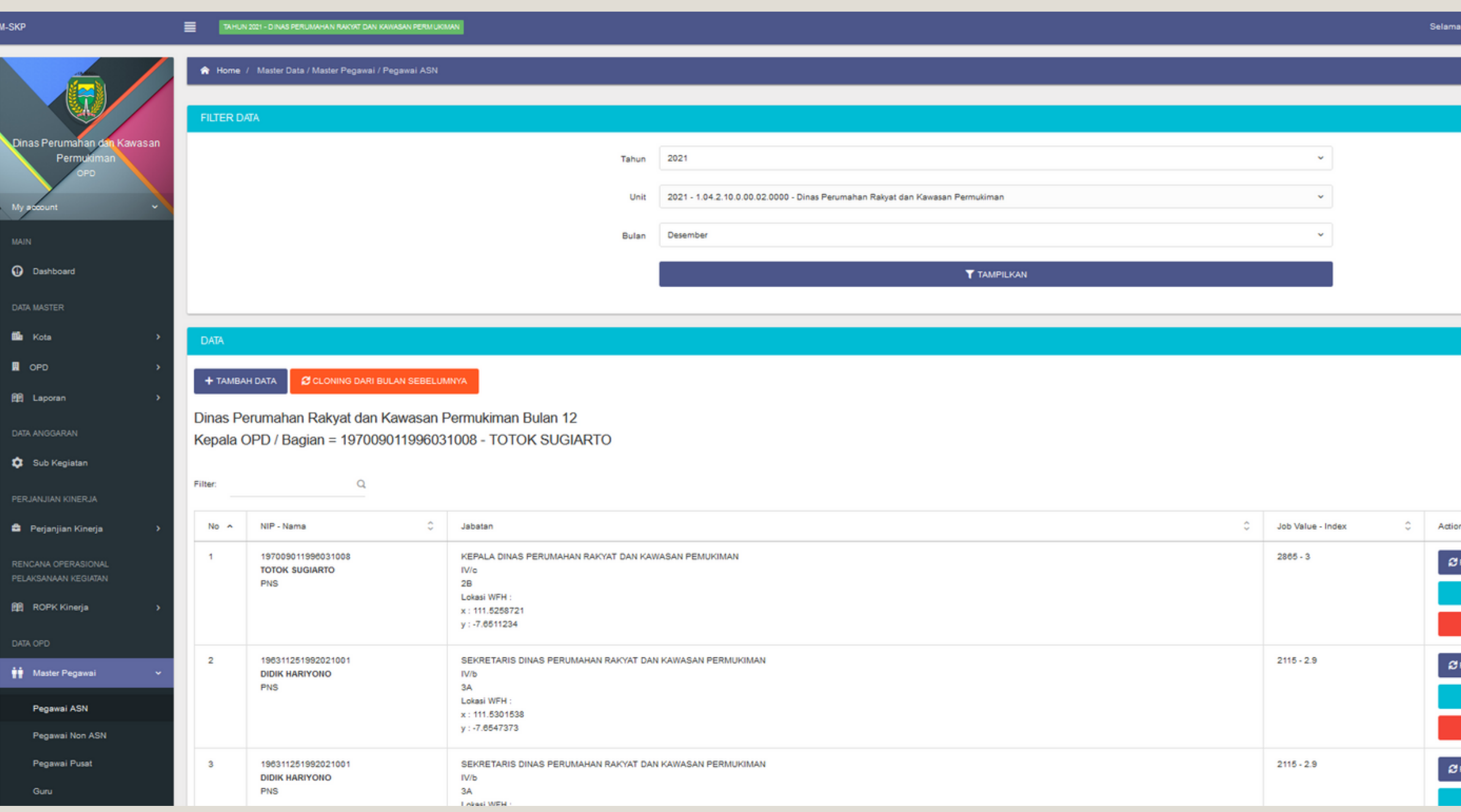

### Pengaturan Struktur Organisasi

ESET LOKASI WF<del>I</del><br>B<sup>2</sup> UBAH<br>TIHAPUS

RESET LOKASI WFH<br>**E** UBAH<br>E HAPUS

ESET LOKASI WFH

Untuk cloning data pegawai dapat dilakukan dengan car a 'Master Pegawai - Pegawai ASN -Pilih tahun dan bulan - tekan tombol cloning data dari bulan sebelumnv Untuk cloning<br>dapat dilaku<br>"Master Pega"<br>Pilih tahun d<sup>a</sup><br>tombol cloni<br>sebelumnva"

O2 Selain cloning data, pengguna<br>
juga dapat menambahkan data<br>
secara manual dengan meneka<br>
tombol 'Tambah Data' juga dapat menambahkan data secara manual dengan menekan t o m b ol 'T a m b a h D a t

Jika terdapat pegawai dengan status JFT (Jabatan Fungsional Tertentu), maka perlu dirubah.

0 1

 $\mathcal{S}_\mathcal{A}$ 

Pada menu Master Pegawai -Pegawai ASN - Pilih Edit pada data pegawai, kemudian tekan **02** Pada menu Master Pegawa<br>
Pegawai ASN - Pilih Edit pa<br>
data pegawai, kemudian te<br>
'Tambah Jabatan Bulan Ini'

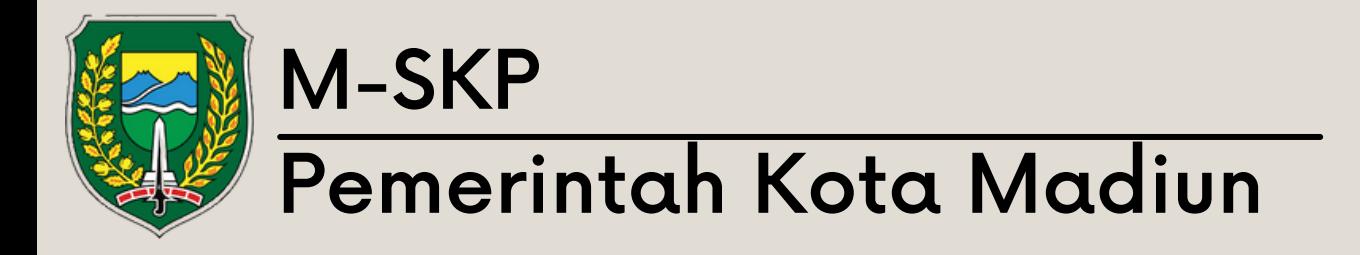

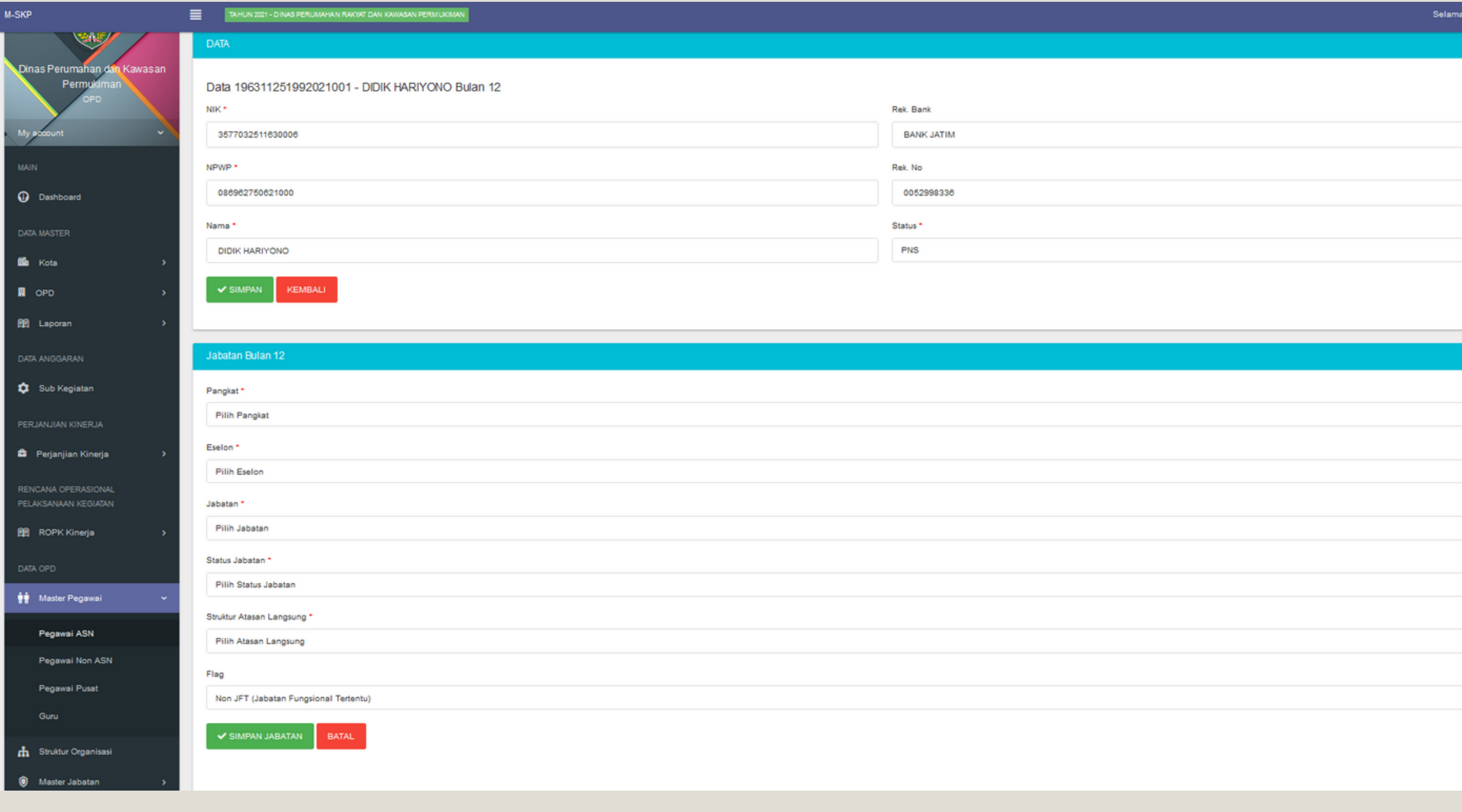

### Pengaturan Struktur Organisasi

Isi setiap kolom dan bagian flag , 0 3 pilih JFT.

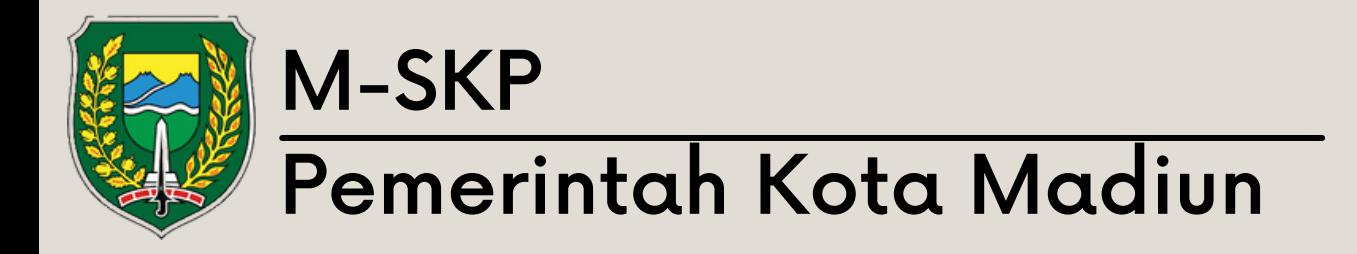

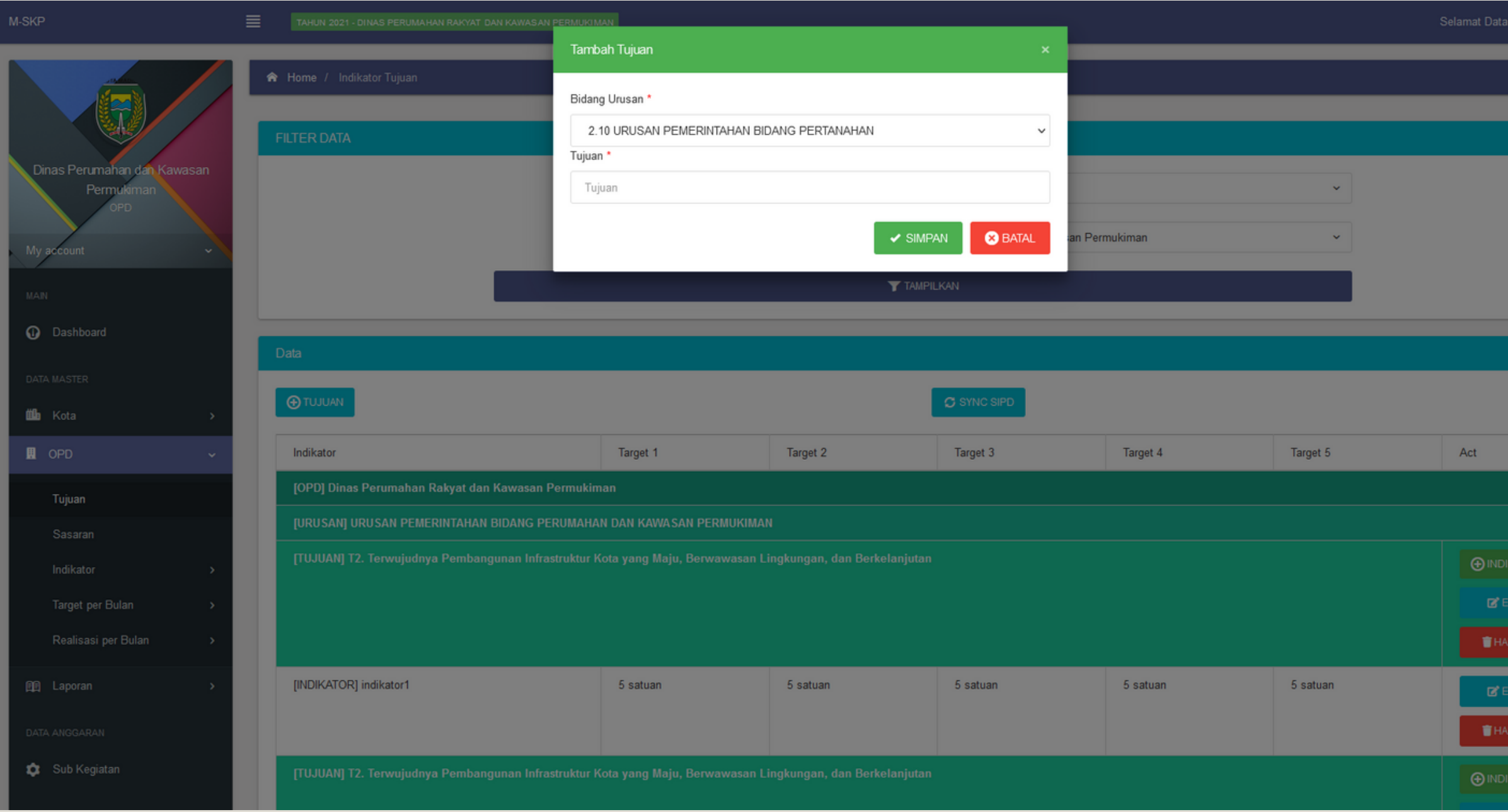

### Tambah Tujuan

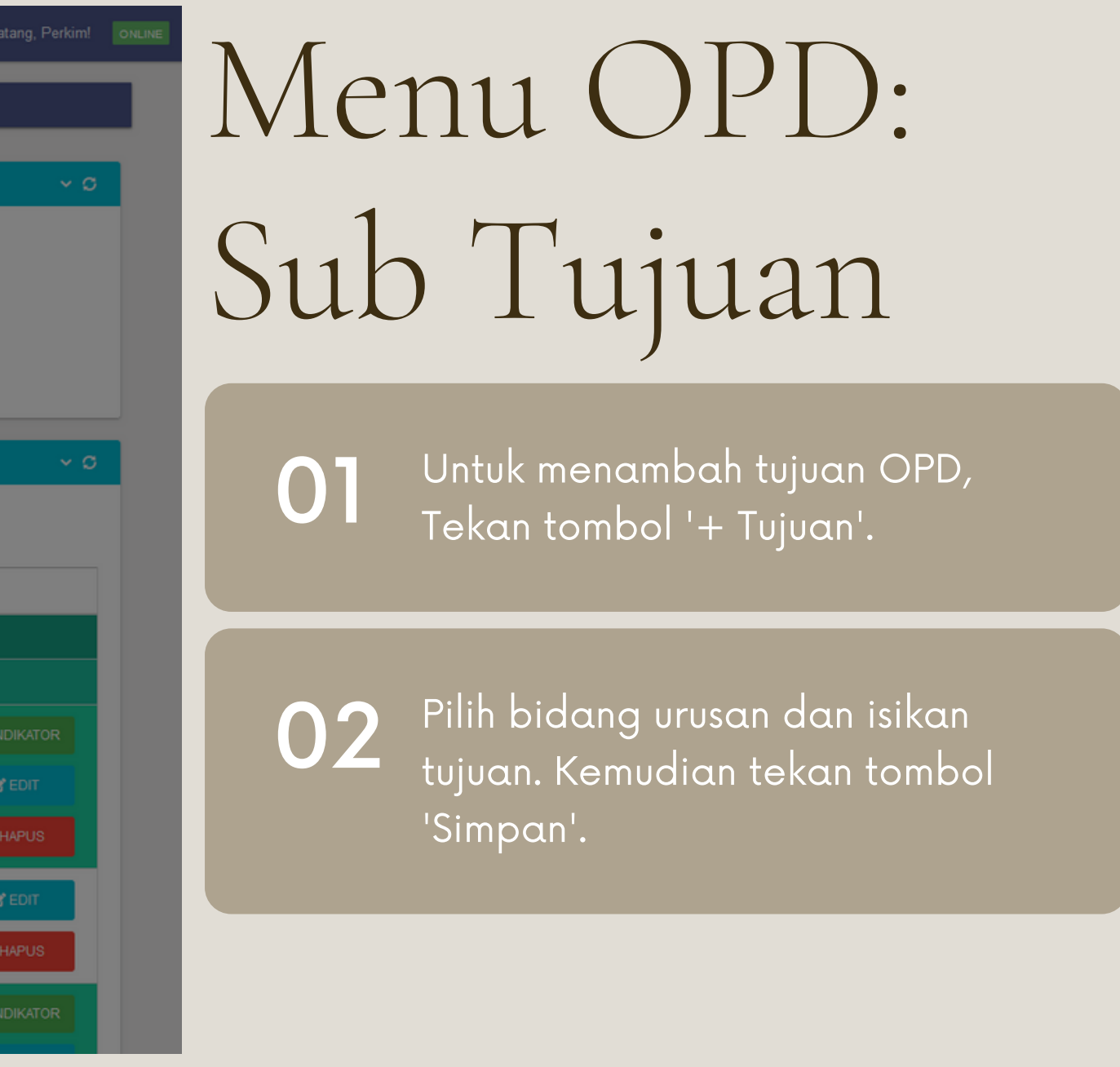

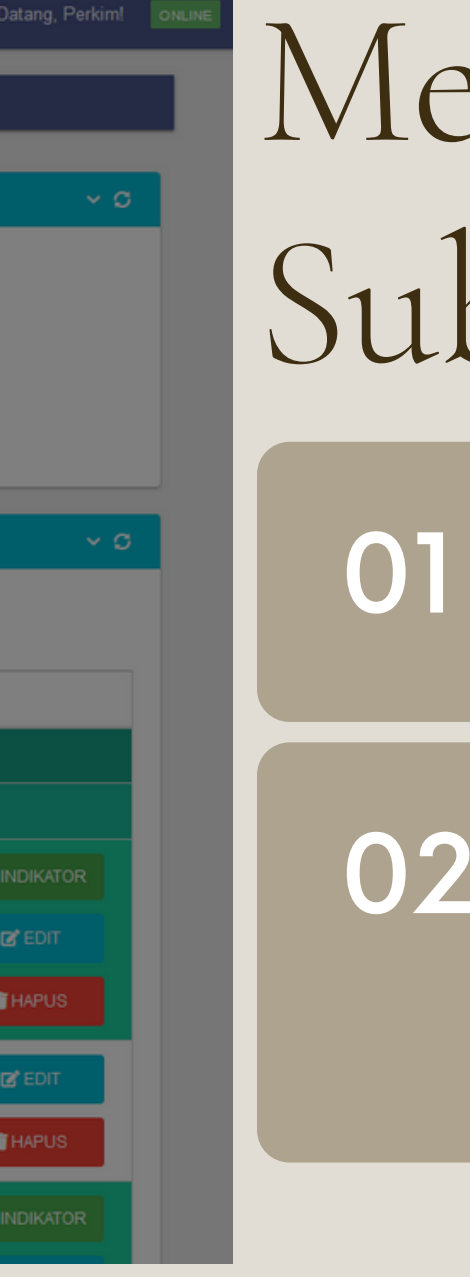

# Menu OPD:<br>Sub Tujuan Tujuan<br>Ol Subuk menmbah indikator p<br>O2 Masukkan indikator dan rer

Untuk menmbah indikator pada tujuan, tekan tombol '+ Indikator'.

Masukkan indikator dan rencana target beserta satuan dari target untuk 5 tahun kedepan. Kemudian tekan tombol 'Simpar

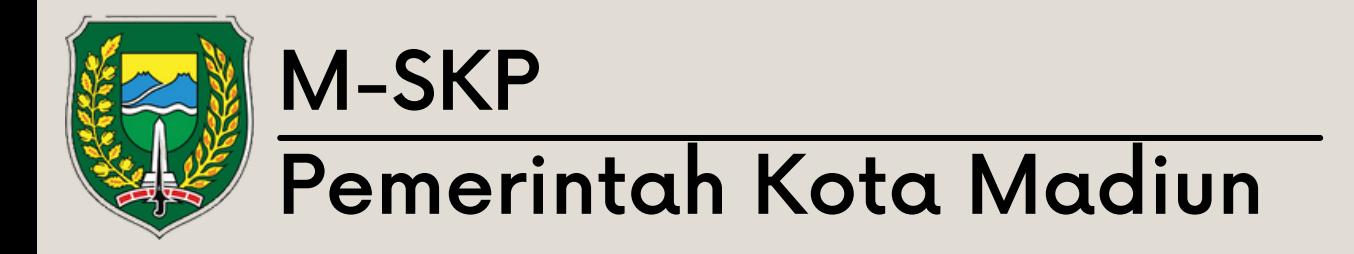

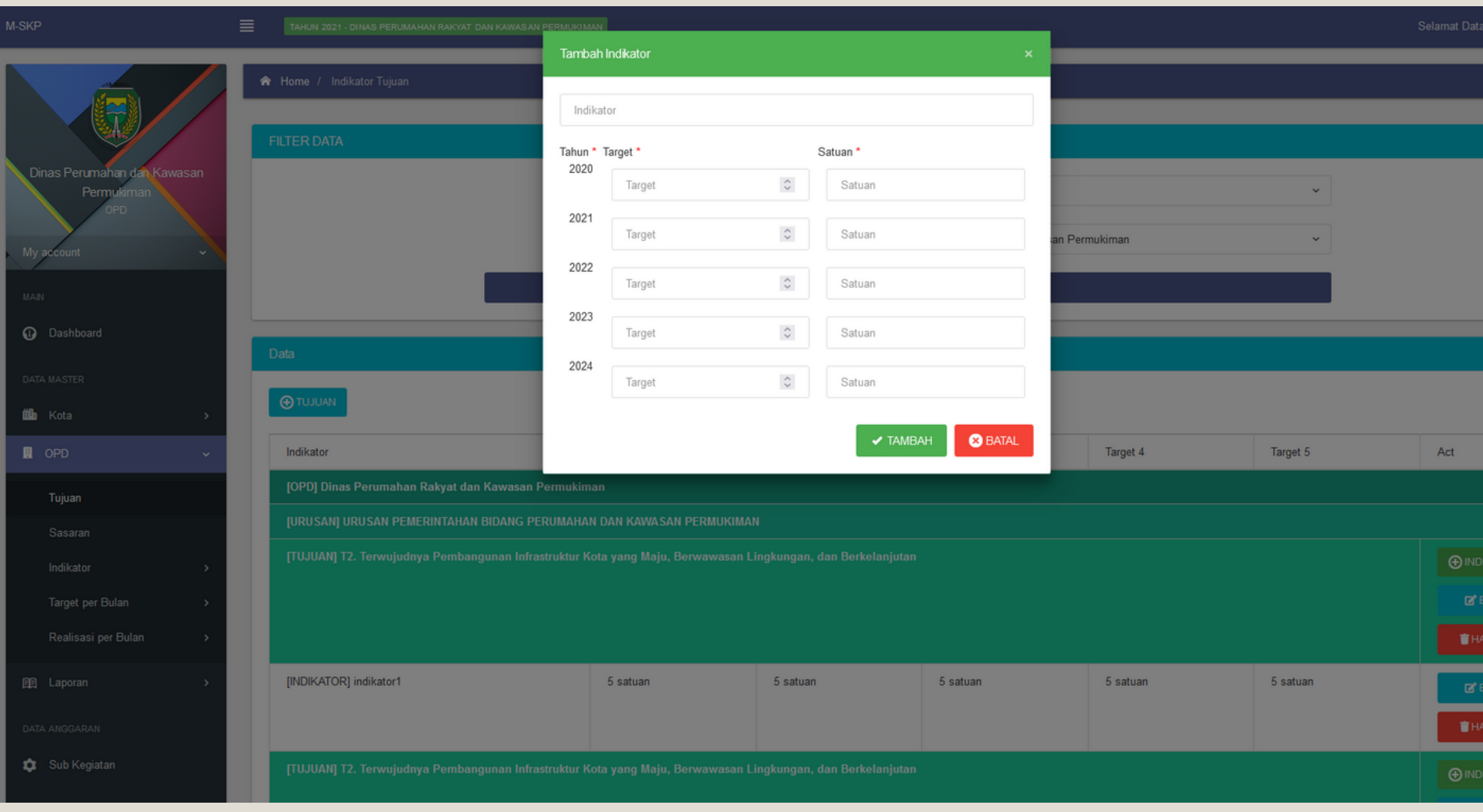

Submenu sasaran menampilkan tabel berisikan data tujuan dan sasaran yang dimiliki OPD

01

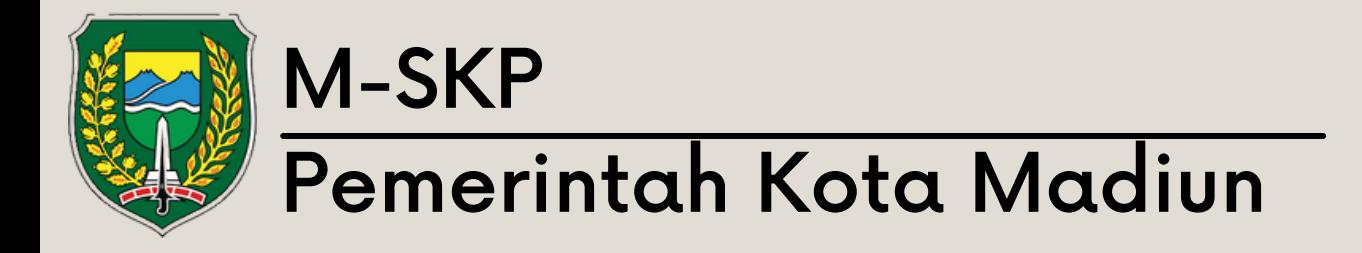

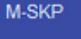

### TAHUN 2021 - DINAS PERUMAHAN RAKYAT DAN KAWASAN PERMUKIN 言い

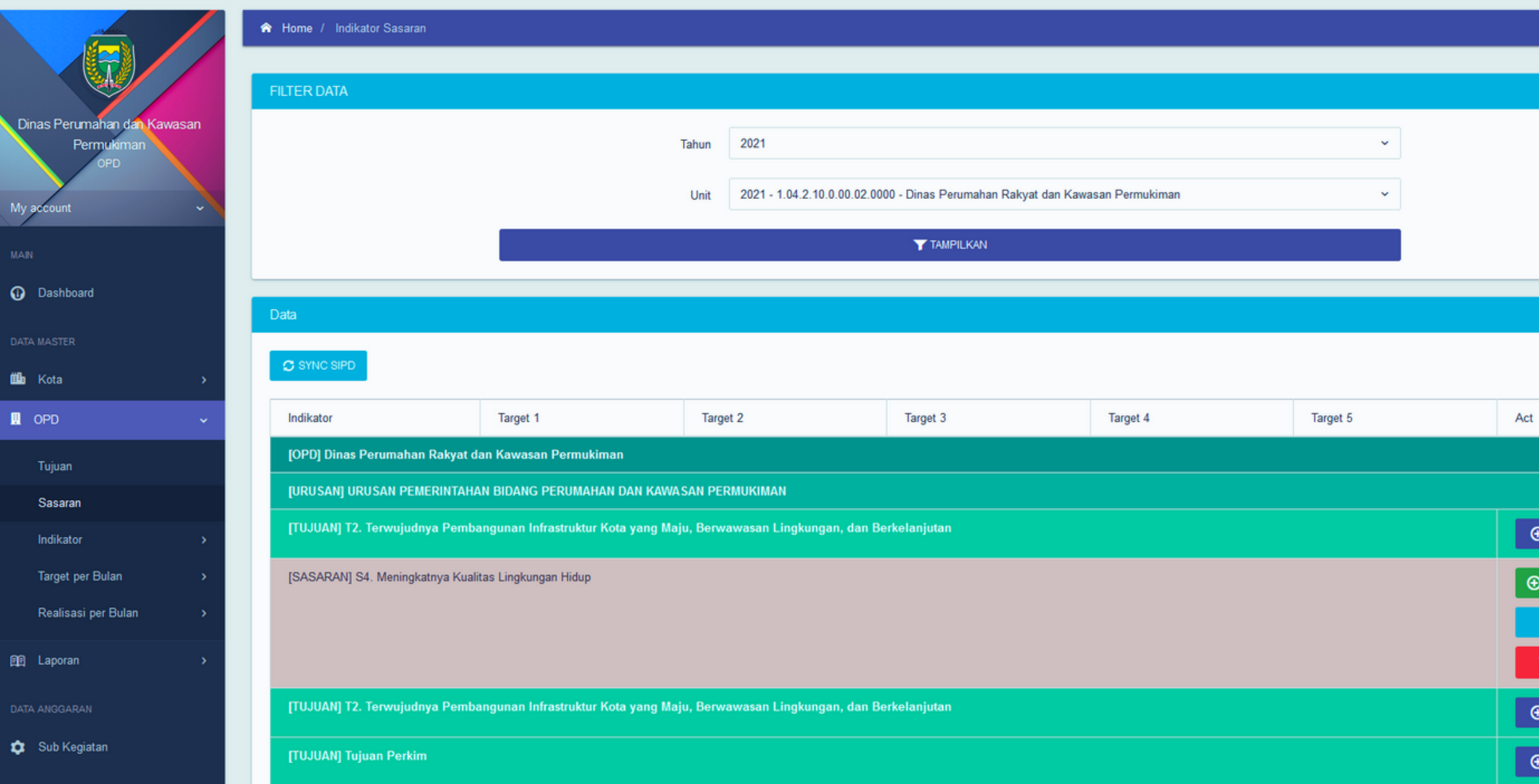

Selamat Datang, Perkim! ONLINE **O**SASARAN INDIKATOR **T**<br>NAPUS<br>SASARAN SASARAN

02 Setiap tujuan dapat memiliki beberapa sasaran dan setiap sasaran memiliki indikator.

# Menu OPD: Sub Sasaran

User OPD dapat menambah, mengubah dan menghapus data sasaran dan indikator. 03

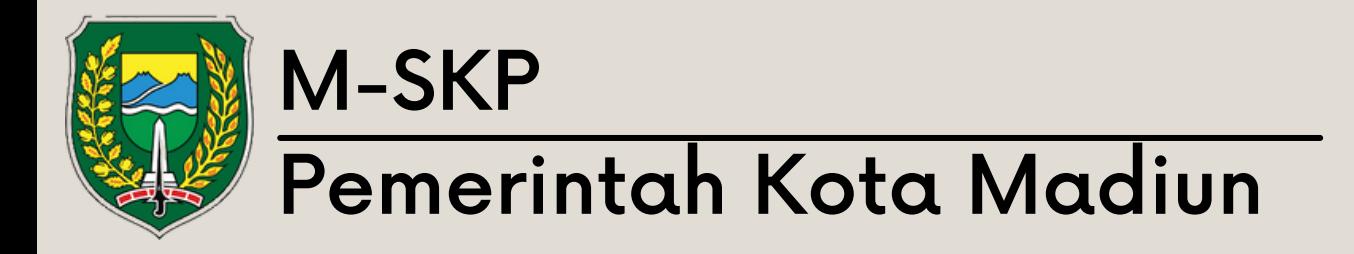

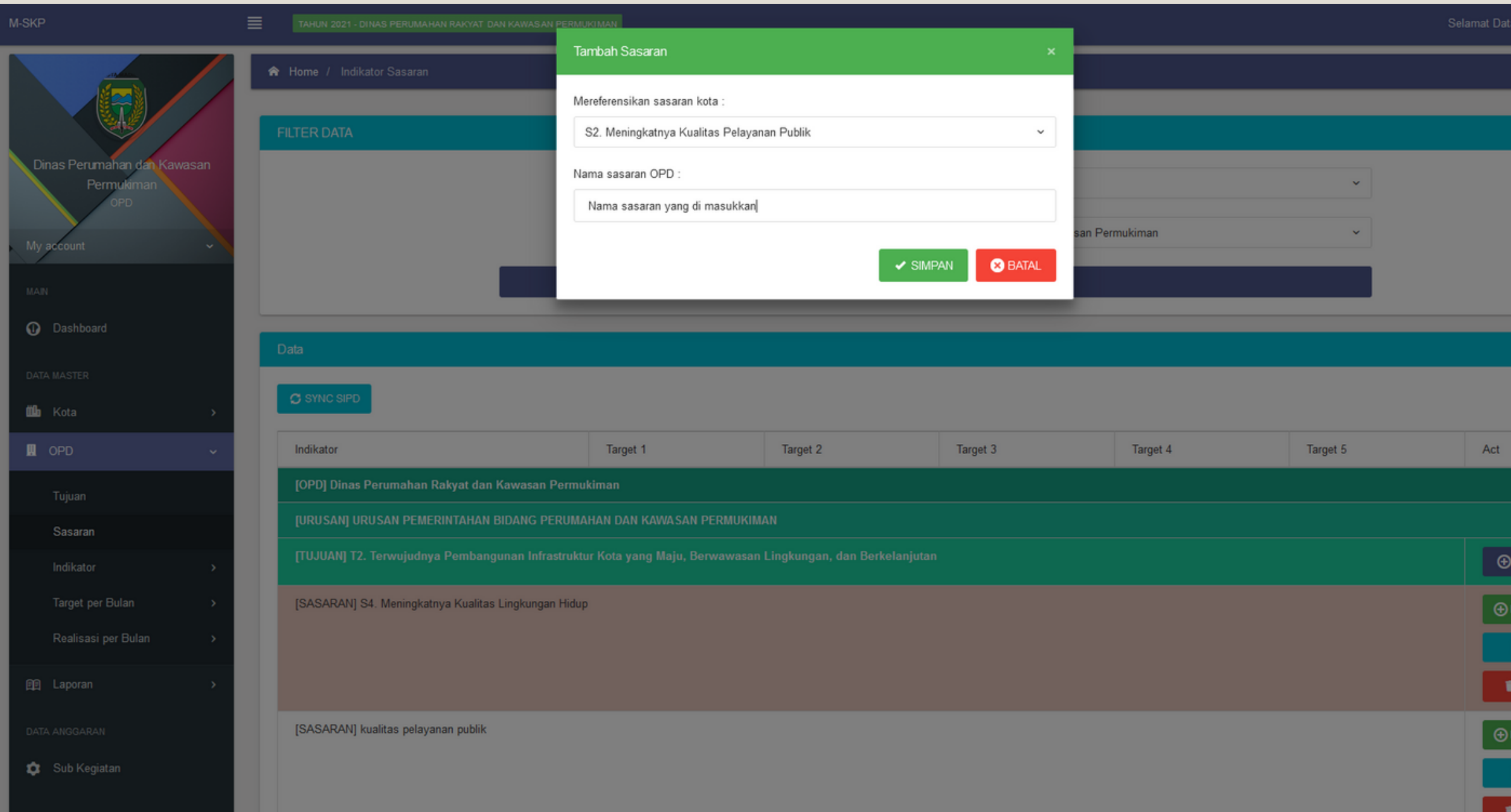

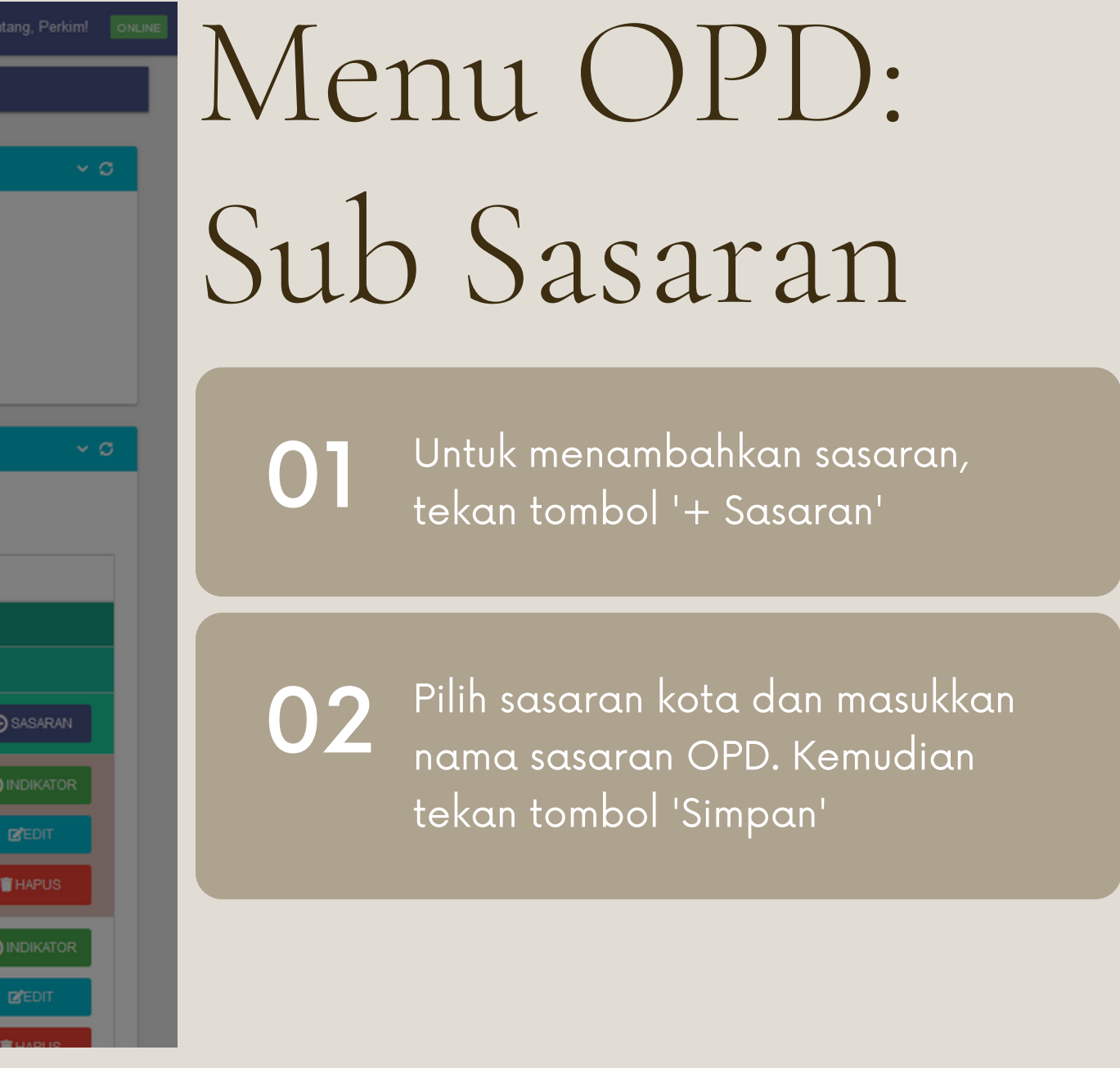

Untuk menambahkan indikator, 01 tekan tombol '+ Indikator'

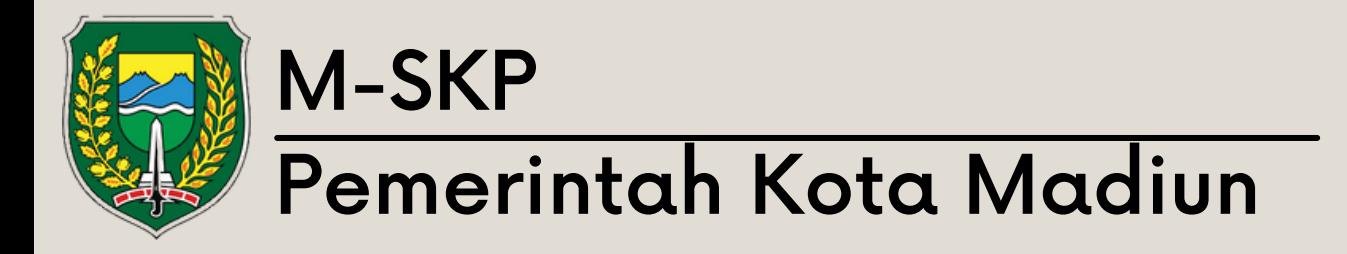

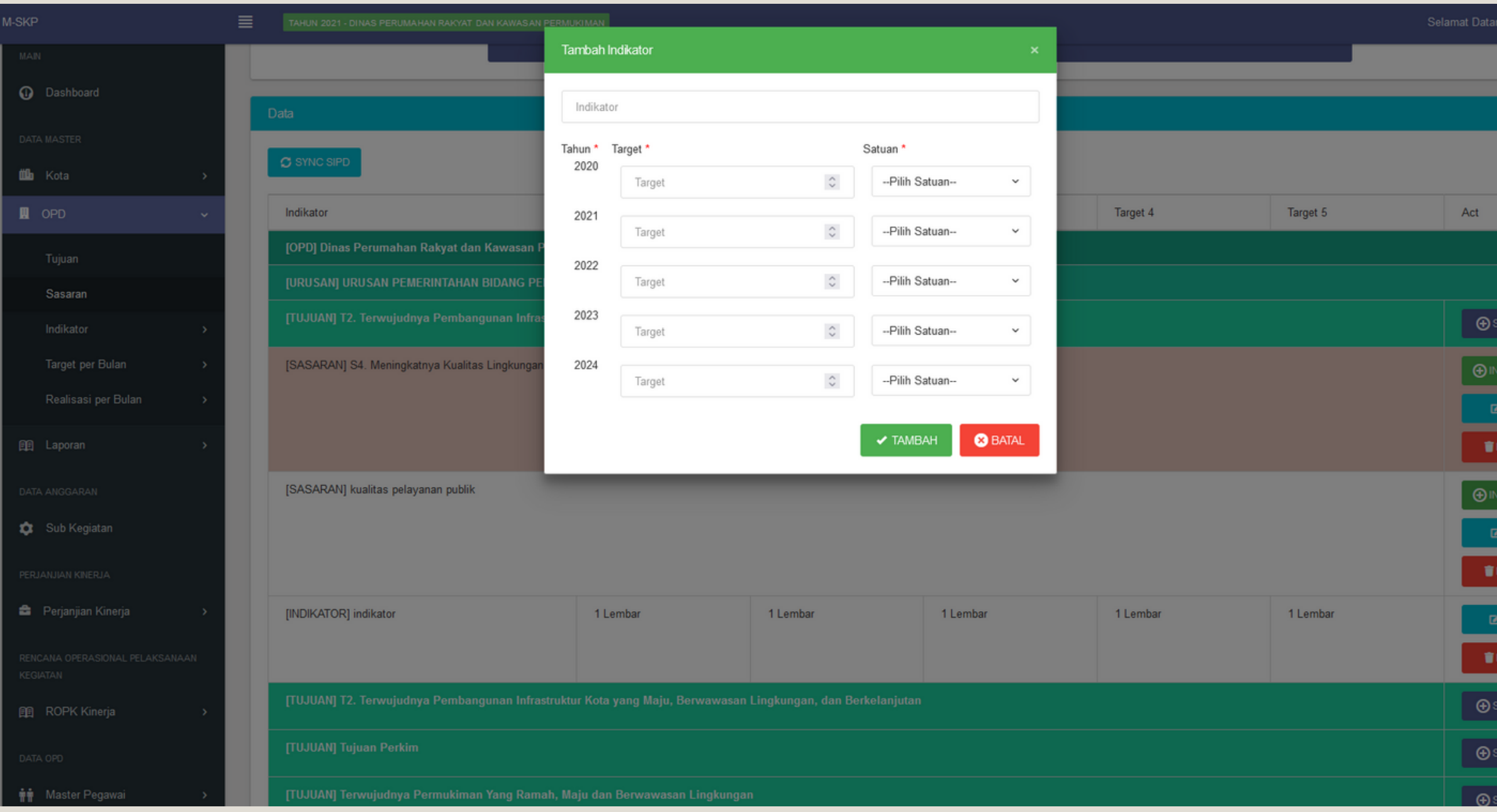

02 Masukkan nama indikator, target dan satuan target. Kemudian tekan tombol 'Tambah'

# Menu OPD: Sub Sasaran

### Tambah Indikator

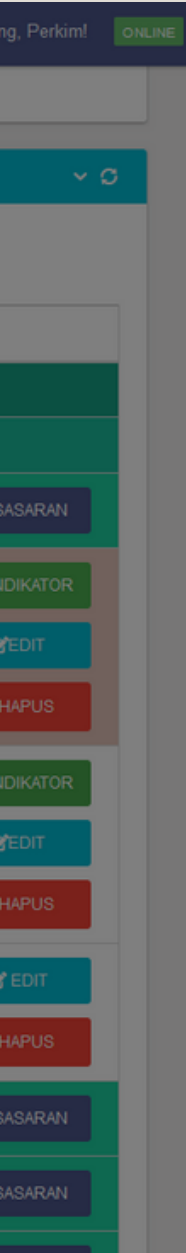

submenu indikator program berisikan data dari program kota. pengguna dapat menambahkan sasaran program dengan menekan 'Sasaran'.

01

# ang, Perkim! **ONLINE** Menu OPD: Sub Indikator

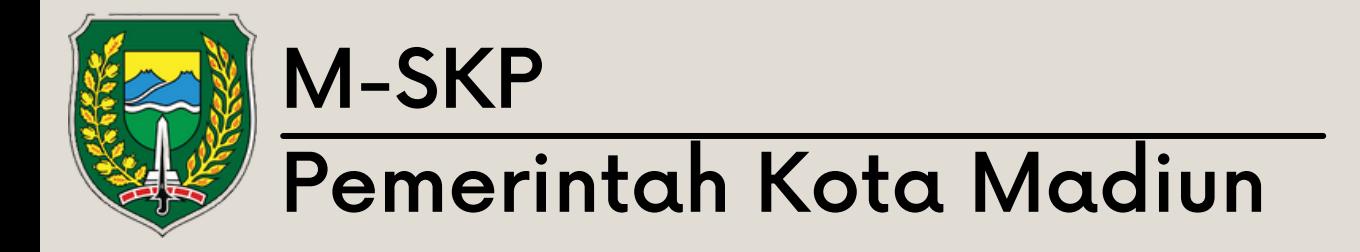

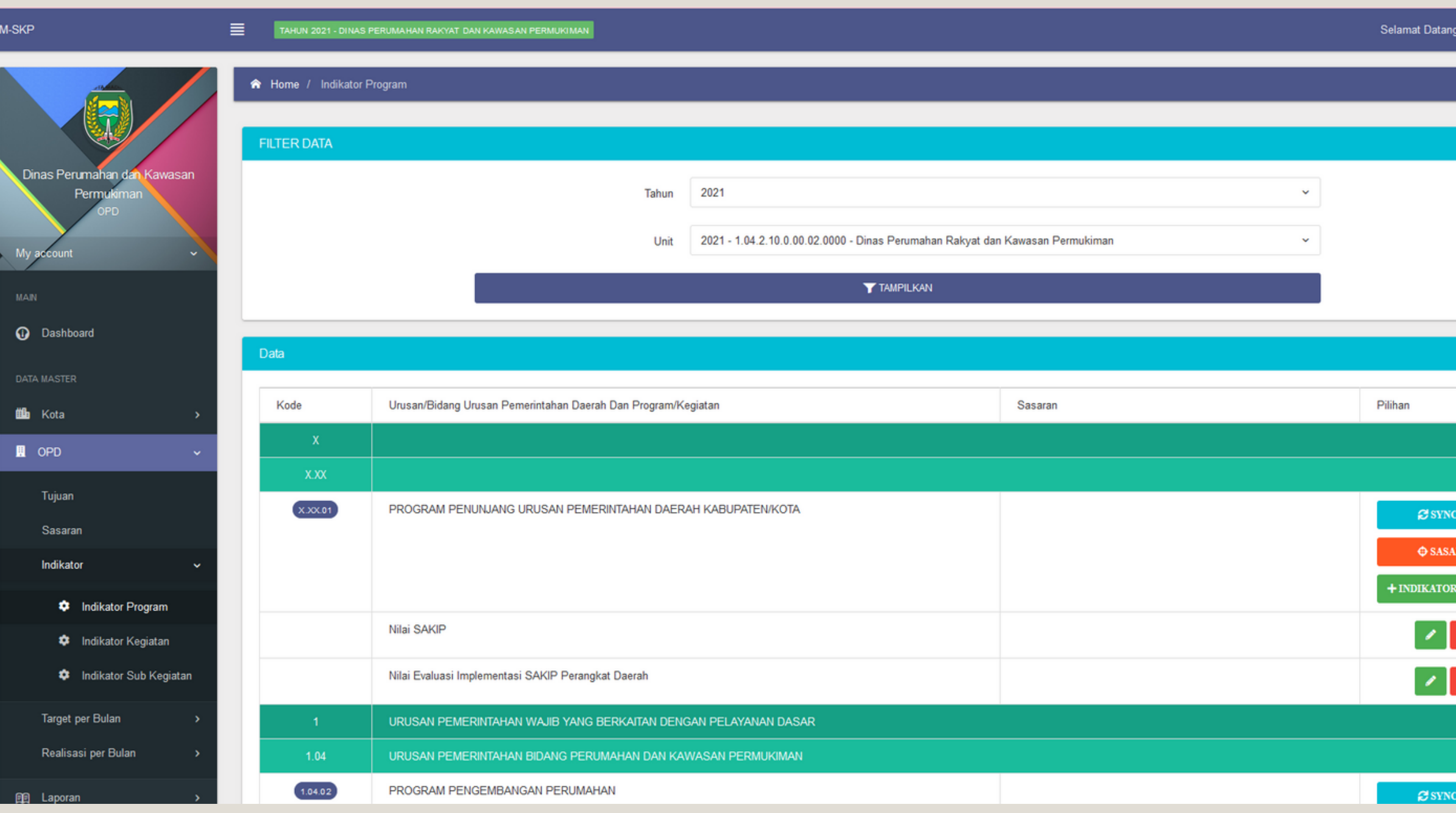

CAPI<br>RAN<br>RAN ENERET

pengguna juga dapat 02 menambahkan, mengubah dan menghapus indikator renstra (Rencana Strategi)

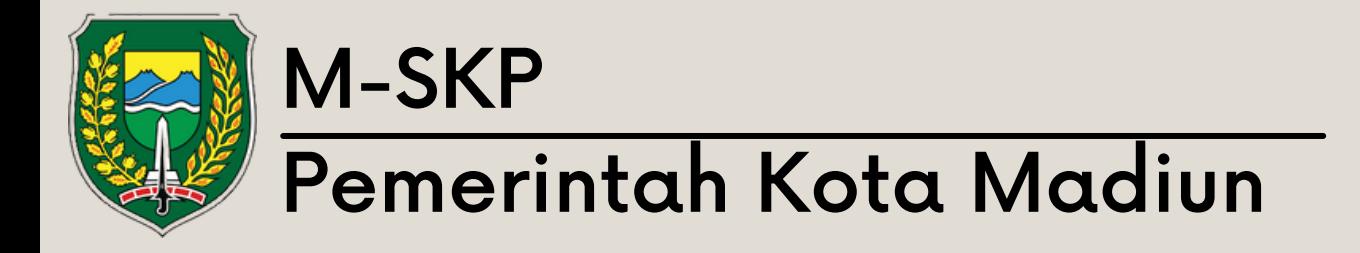

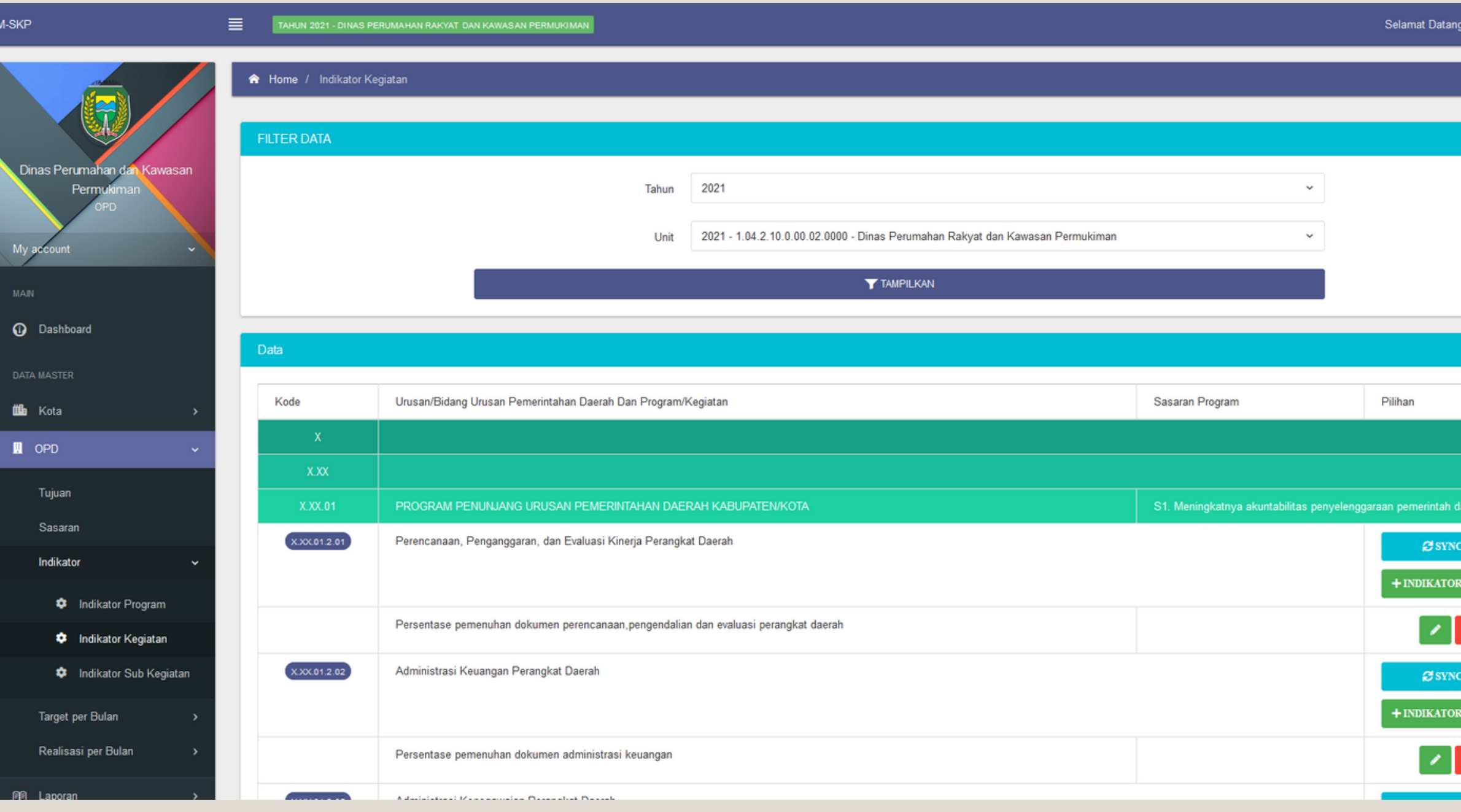

ang, Perkim! | ONLINE | Menu OPD: Sub Indikator $\rightarrow$  0 Submenu indikator kegiatan 01 berisikan kegiatan dari program yang terdaftar. RENSTRA pengguna juga dapat 02 menambahkan, mengubah dan  $\blacksquare$ menghapus indikator renstra RENSTRA (Rencana Strategi)

Submenu indikator subkegiatan berisikan subkegiatan dari kegiatan yang terdaftar.

01

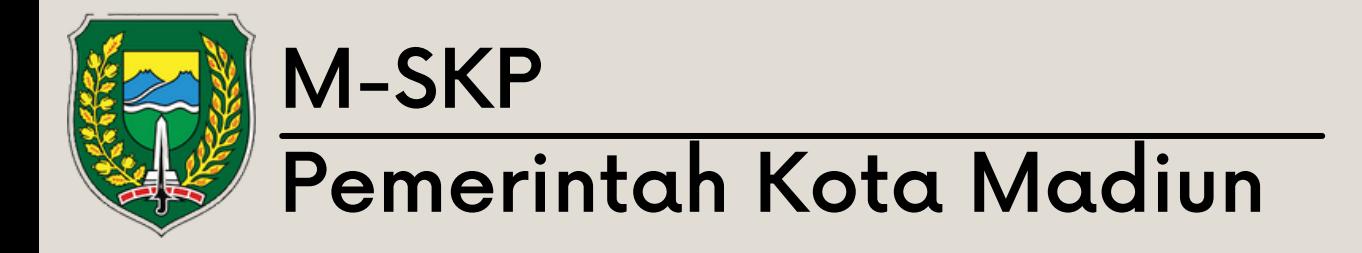

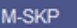

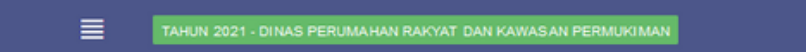

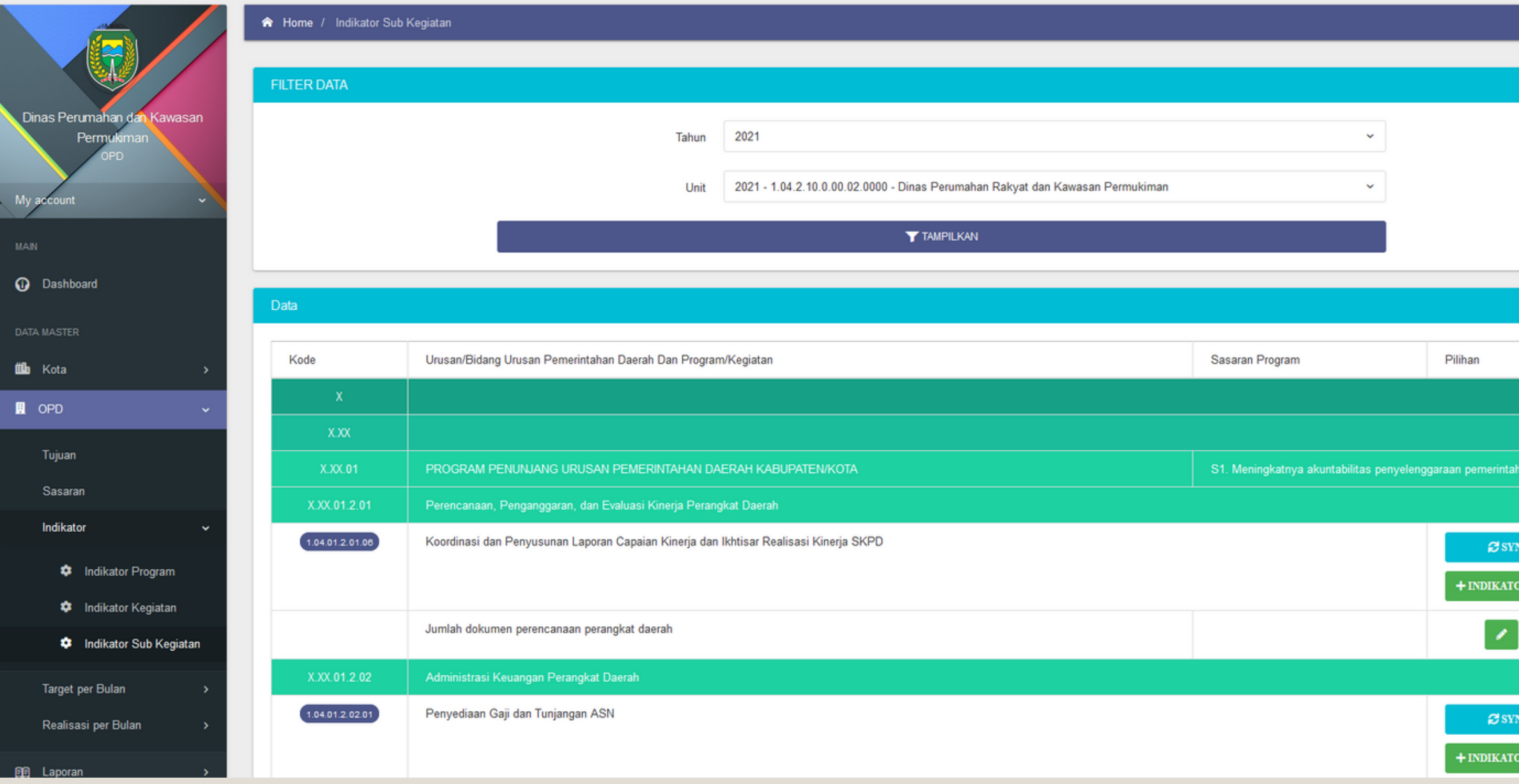

Selamat Datang, Perkim! ONLINE  $\rightarrow$   $\circ$ a<br>|<br>|<br>|<br>| (CAPI<br>OR RENSTRA  $\mathbf{E}_{\parallel}$ NC API<br>DR RENSTRA

pengguna juga dapat menambahkan, mengubah dan menghapus indikator renstra (Rencana Strategi)

02

# Menu OPD: Sub Indikator

Submenu Target perbulan memiliki beberapa menu yaitu target program, kegiatan dan subkegiatan. Disetiap submenu tersebut memiliki tampilan dan cara pengoperasian yang sama.

# Menu OPD: Sub Target/bulan

01

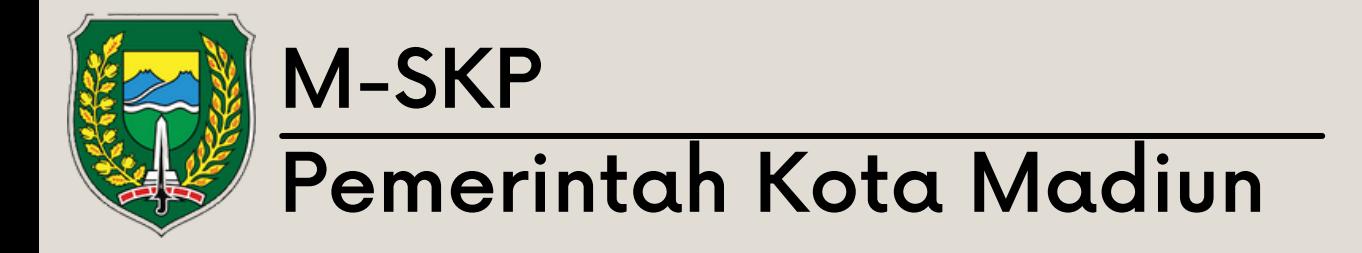

Nilai Evaluasi Implementasi

SAKIP Perangkat Daerah

Persentase Pengembangar

PROGRAM PENGEMBANGAN PERUMAHAN

1.04

1.04.02

URUSAN PEMERINTAHAN WAJIB YANG BERKAITAN DENGAN PELAYANAN DASAR

URUSAN PEMERINTAHAN BIDANG PERUMAHAN DAN KAWASAN PERMUKIMAN

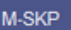

**O** Dashboard

**DATA MASTER** 

**illa** Kota

**Q** OPD

Tujuan

Sasarar

Indikator

**Target per Bulan** 

 $\bullet$  Target Program

**C** Target Kegiatan

Realisasi per Bulan

Target Sub Kegiatan

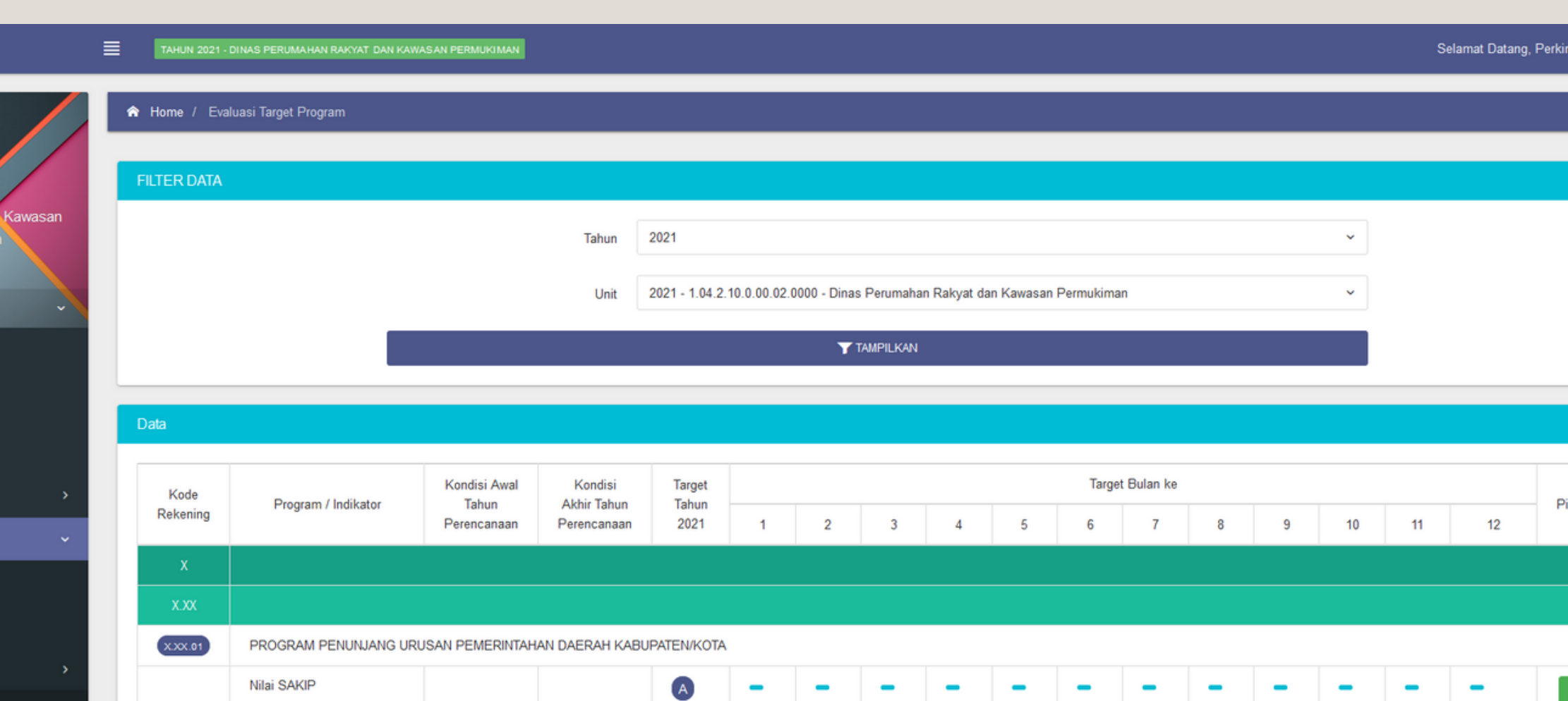

Submenu tersebut berisikan persentase target yang hendak di capai di setiap bulannya.

02

Untuk mengisi target, tekan tombol berlogo pensil, kemudian isikan angka di setiap bulannya.

Pengisian angka tidak bisa lebih 02 Pengisian angka tidak bisa le<br>dari 100% dari 12 bulan. Jika sudah sesuai, tekan 'Simpan' untuk menvimpan perubahan

0 1

Pilihan

 $\boxed{\phantom{1}}$ 

 $\mathscr{S}$ 

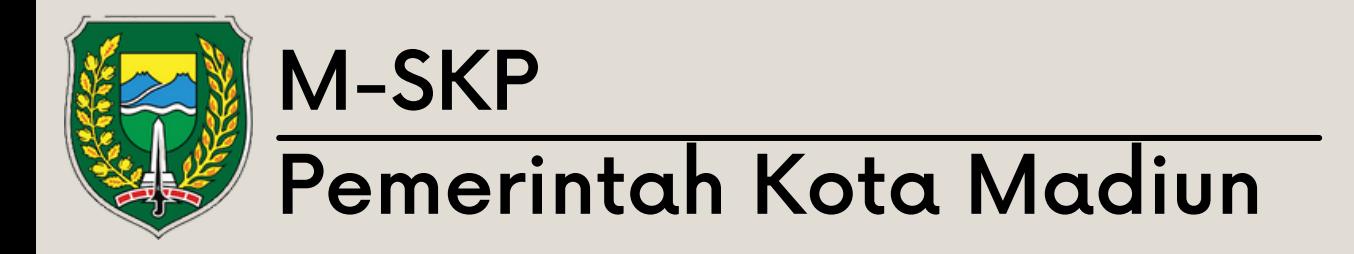

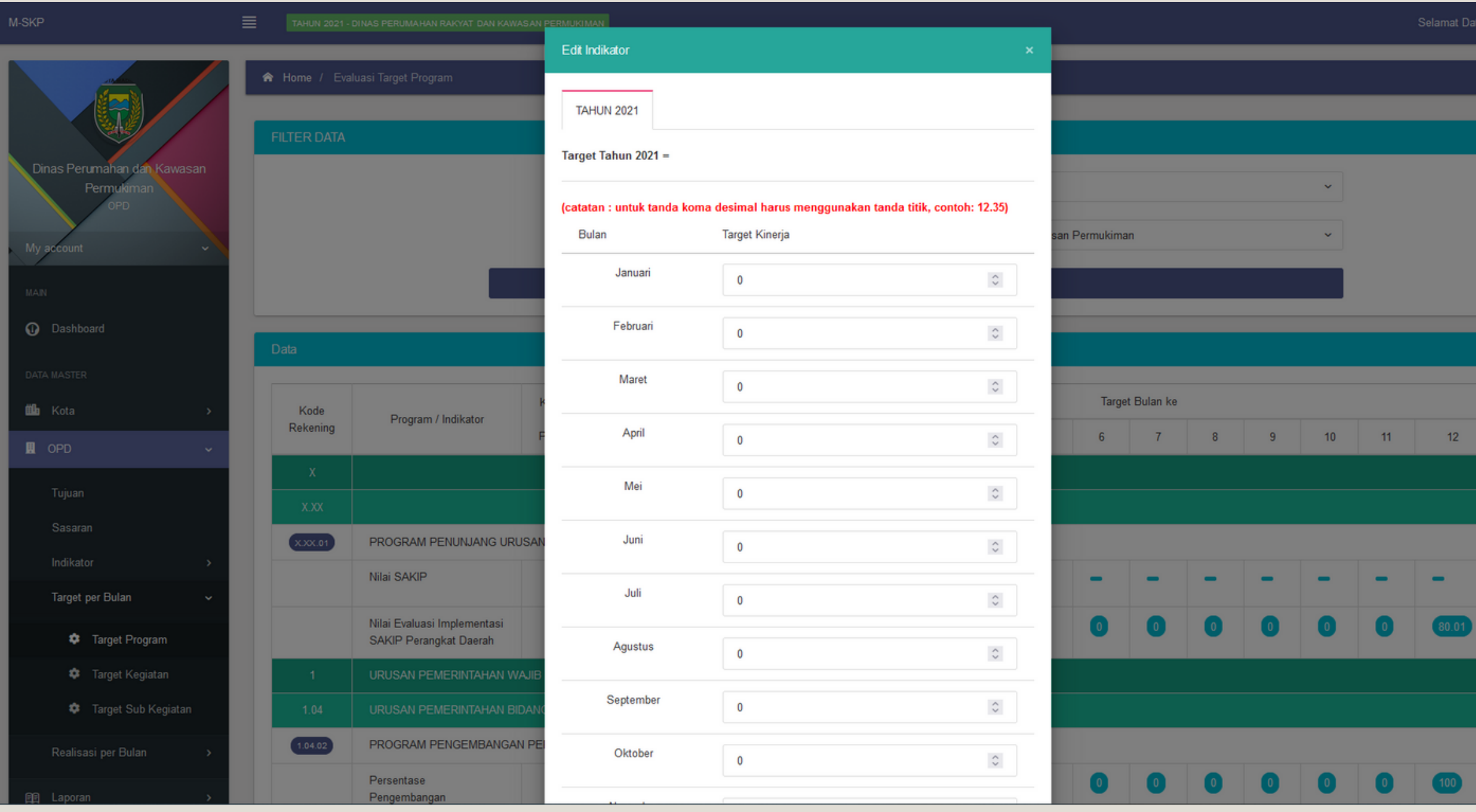

### Ubah / Input Target

# Menu OPD: Sub Target/ b u l a n

Submenu realisasi per bulan memiliki 3 menu yaitu realisasi program, kegiatan dan sub kegiatan dengan tampilan dan cara pengoperasian yang sama.

01

# Represent ONLINE Menu OPD: Sub Realisasi/bulan

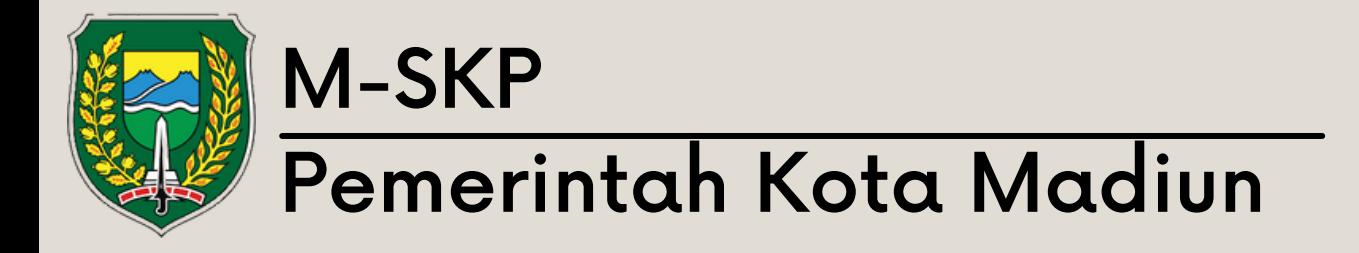

Persentase

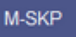

 $\odot$ 

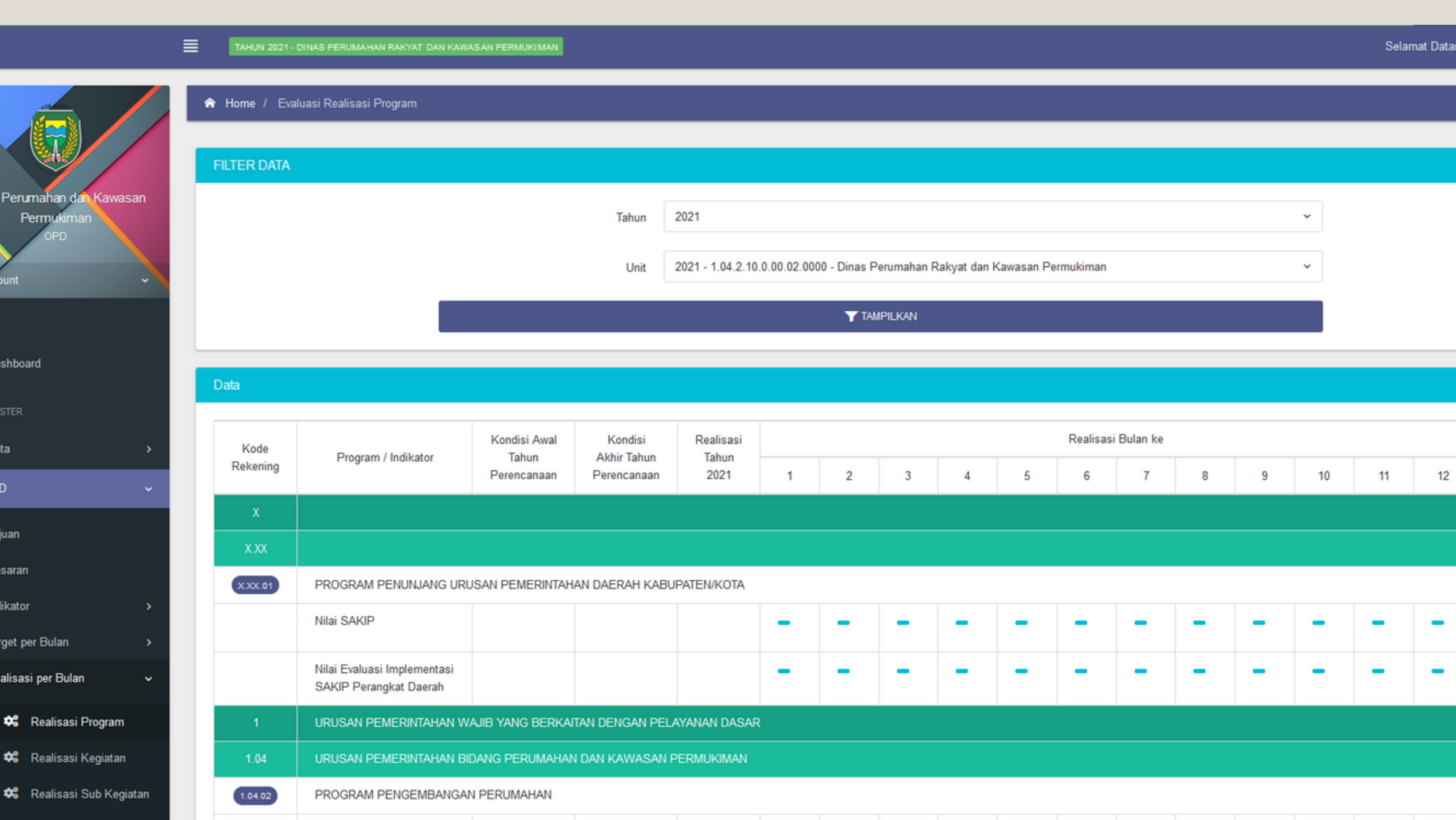

Pilihan

 $\mathcal{E}$ 

 $\mathscr{S}_{\mathbb{R}}$ 

Realisasi dapat di isi sesuai dengan batasan target yang telah di inputkan di awal. 02

untuk mengisi realisasi perbulan, tekan logo pensil kemudian isi pada baris realisasi disetiap kolomnya.

0 1

Pilihan

 $\overline{\phantom{a}}$ 

 $\boxed{\phantom{1}}$ 

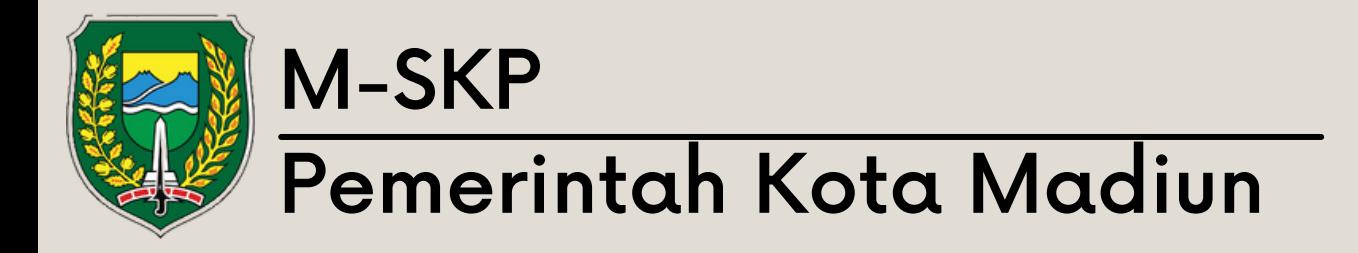

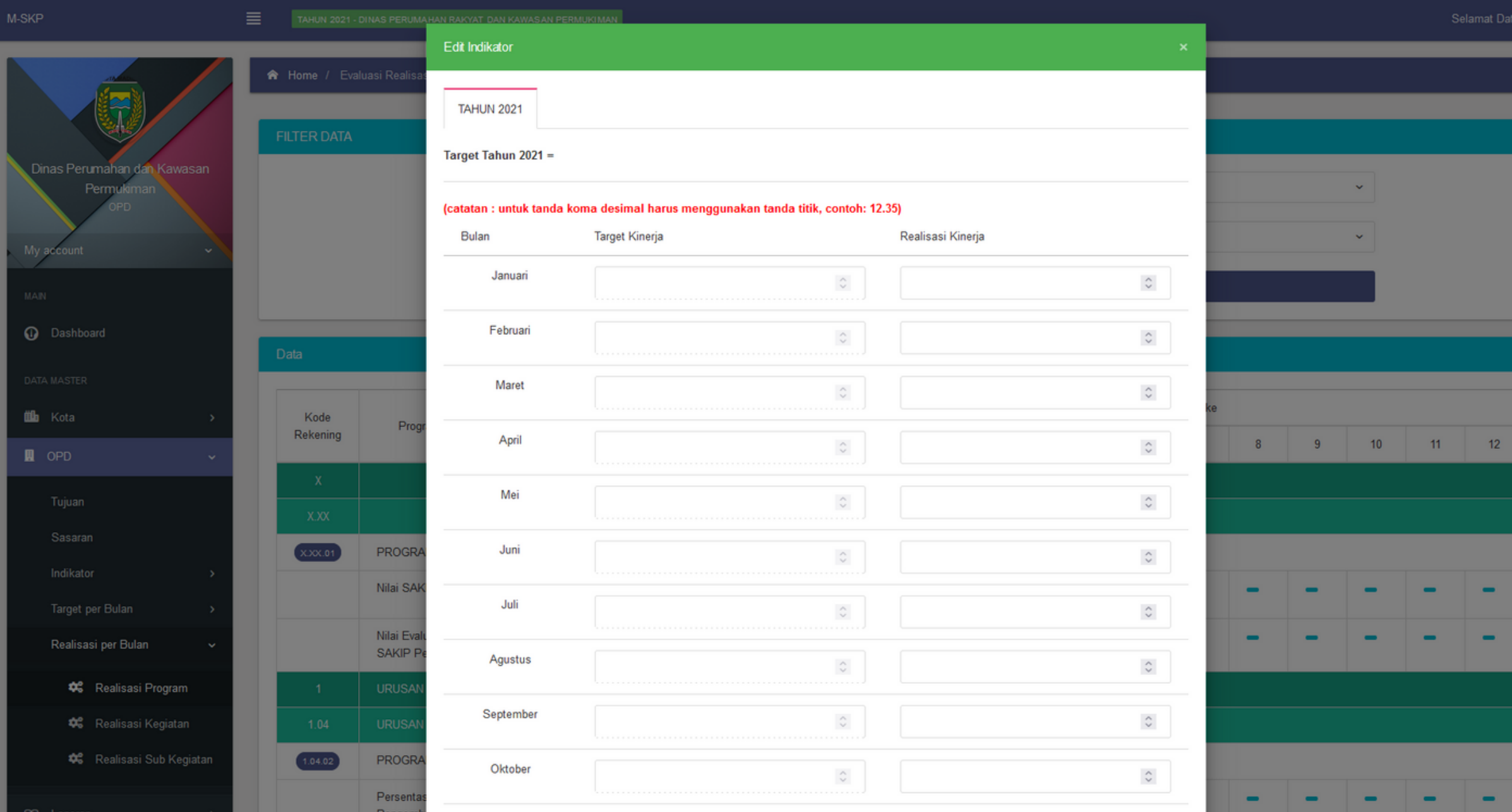

### Ubah / Input Target

Anaka realisasi tidak dapat lebih 02 Angka realisasi tidak dapat lebih<br>dari 100% dari 12 bulan dan tidak dapat melebihi dari taraet vana t ela h di in p u t .

### Menu OPD: Sub Realisasi / b u l a n

# Menu Laporan

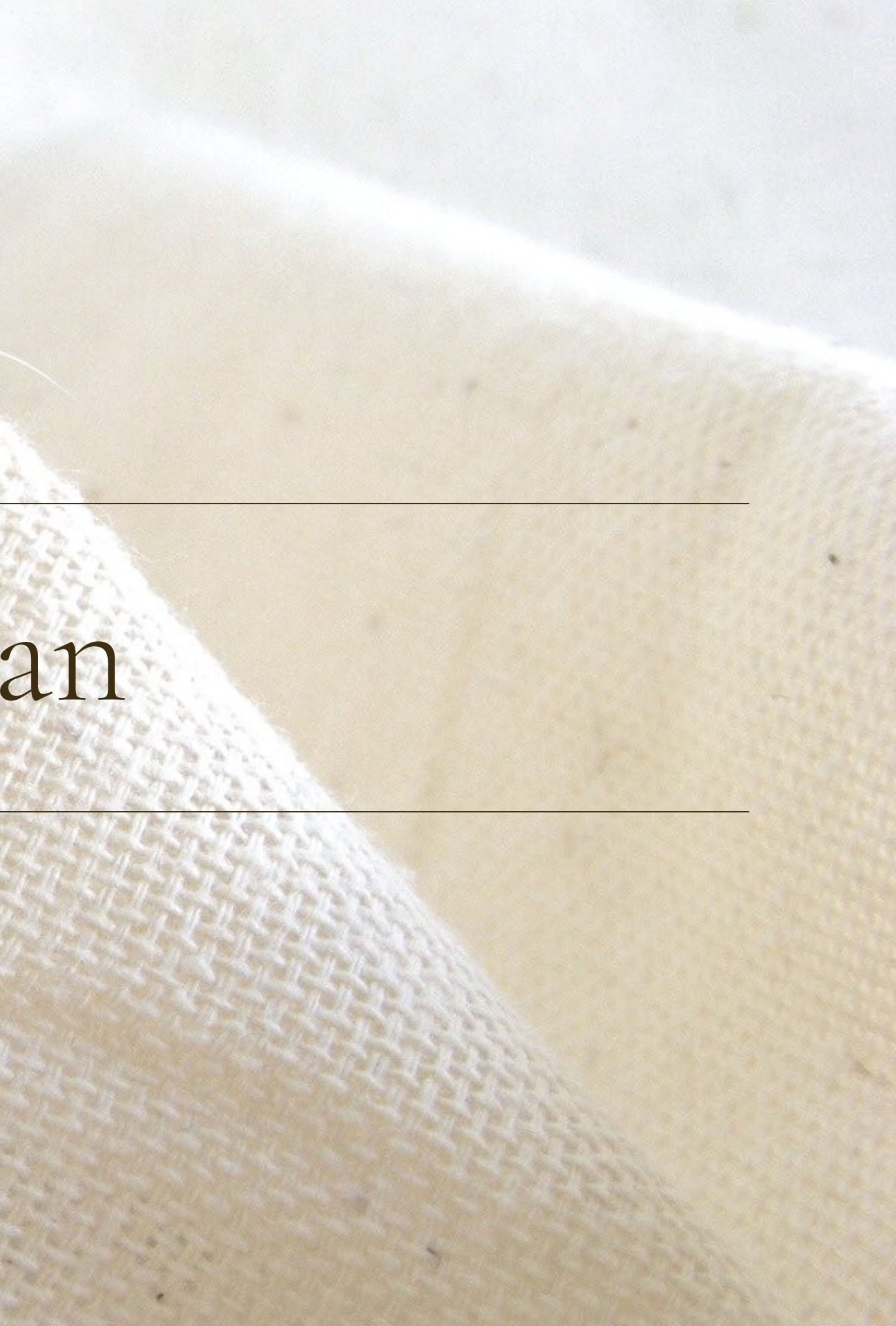

Sub menu laporan renstra berisikan data indikator, satuan, dan setiap target serta realisasi dari renstra.

01

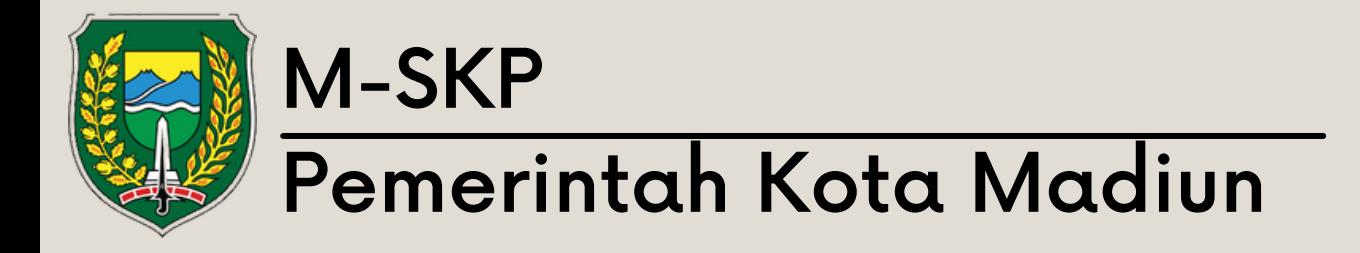

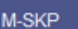

**O** Dashboard

**ith** Kota

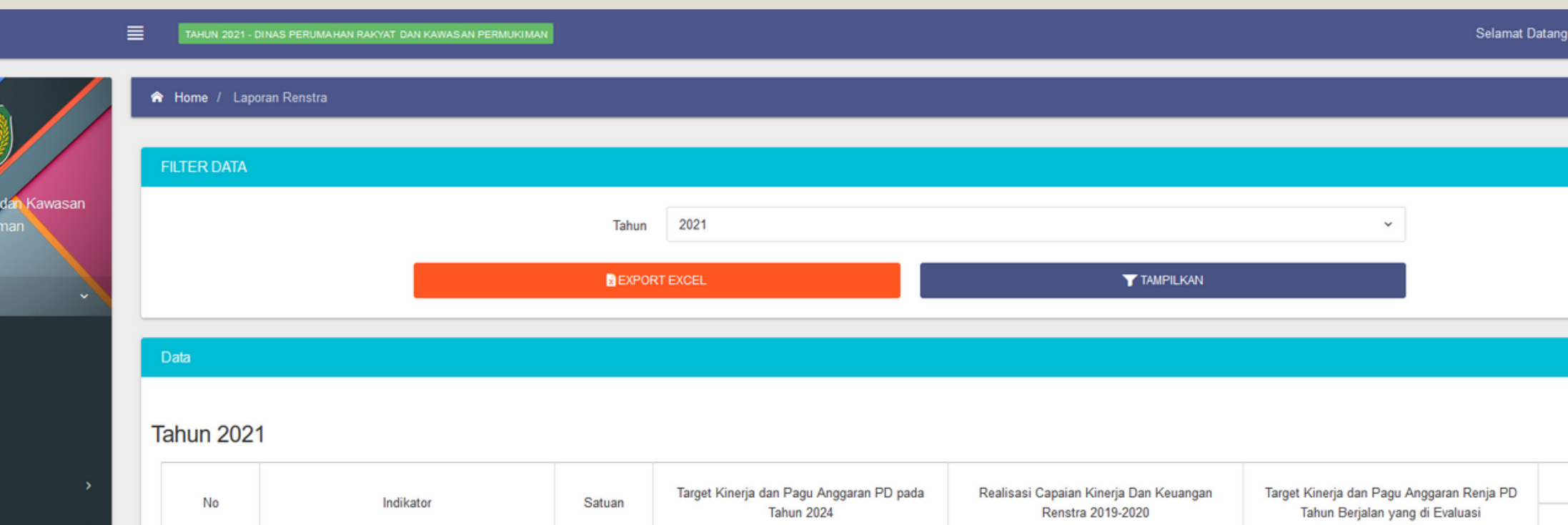

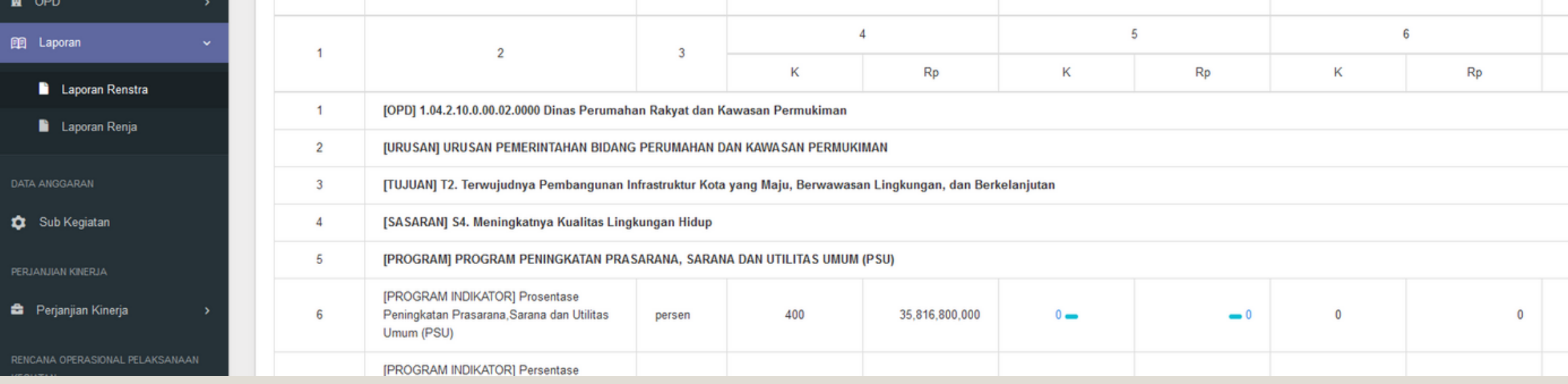

 $K$  and  $\overline{K}$ 

### Menu Laporan: Sub Laporan Renstra

Pengguna dapat memilih tahun laporan yang hendak ditampilkan dan dapat mengeksport laporan kedalam bentuk file exce .xls 02

Sub menu laporan renstra berisikan data indikator, satuan, dan setiap target serta realisasi dari renja.

01

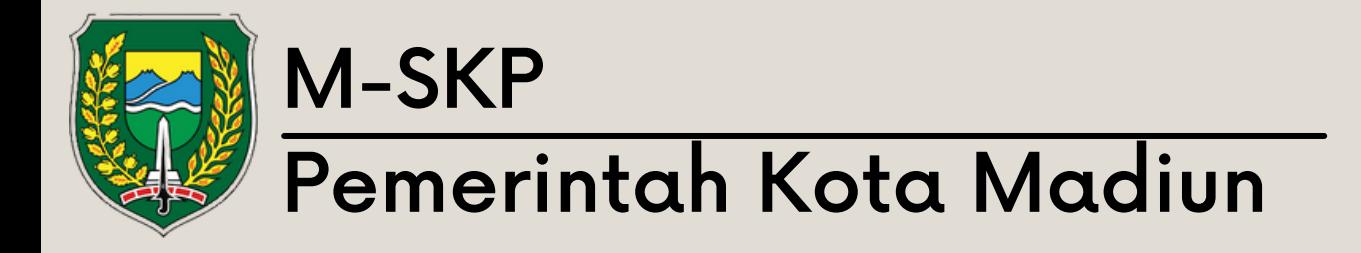

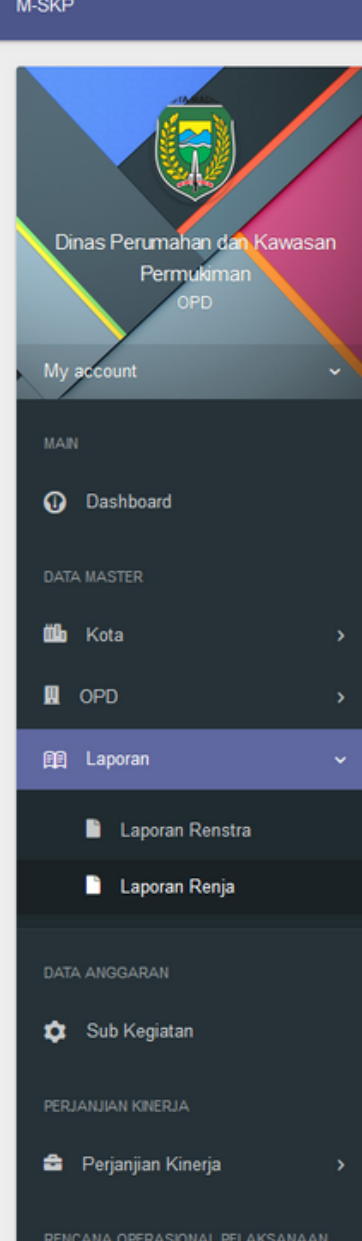

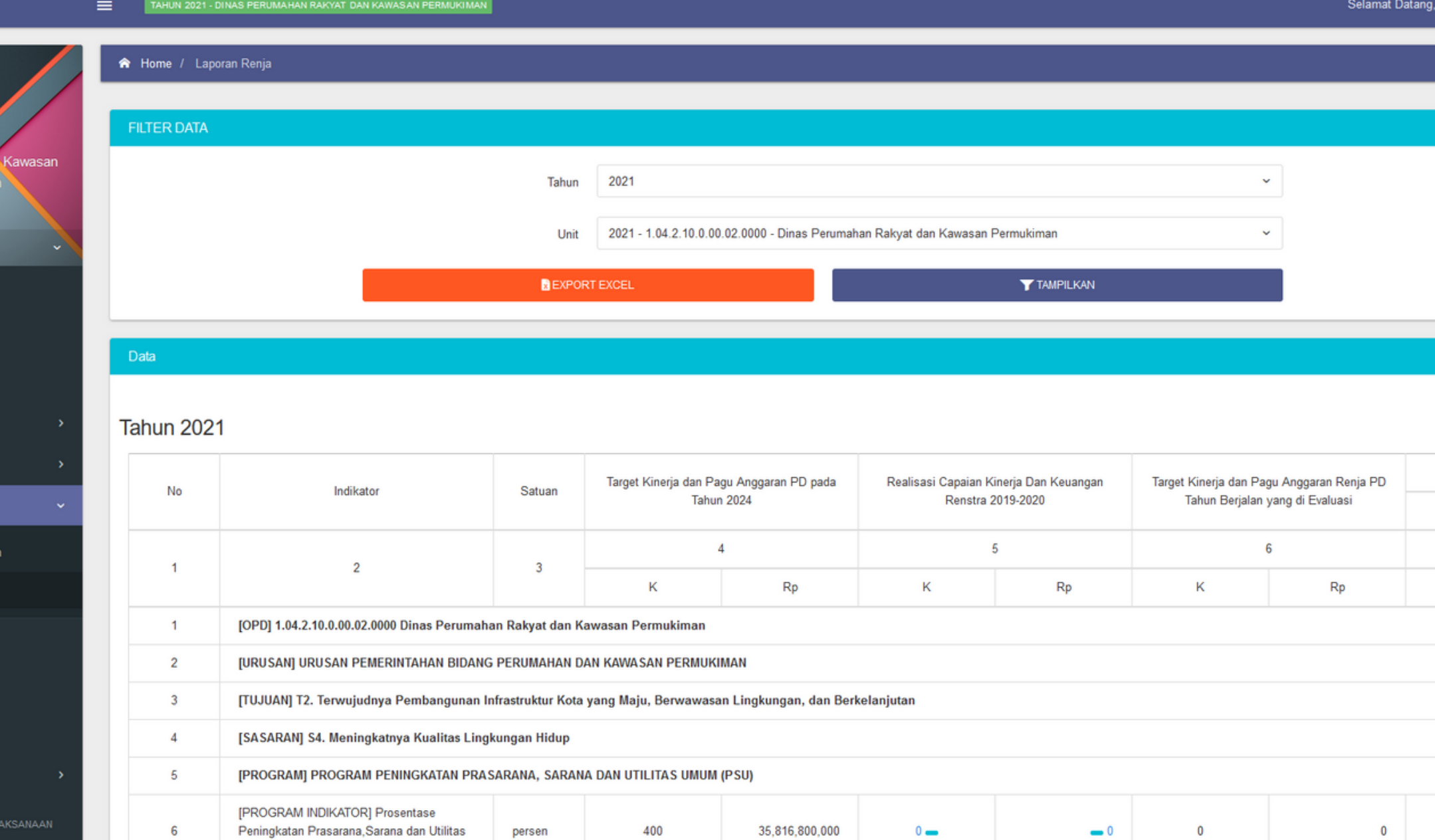

 $\sim$   $\times$   $\phi$  $\kappa$  $\Omega$ 

Pengguna dapat memilih tahun laporan yang hendak ditampilkan dan dapat mengeksport laporan kedalam bentuk file exce .xls 02

### Menu Laporan: Sub Laporan Renja

# Menu Sub Kegiatan

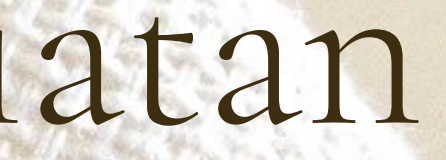

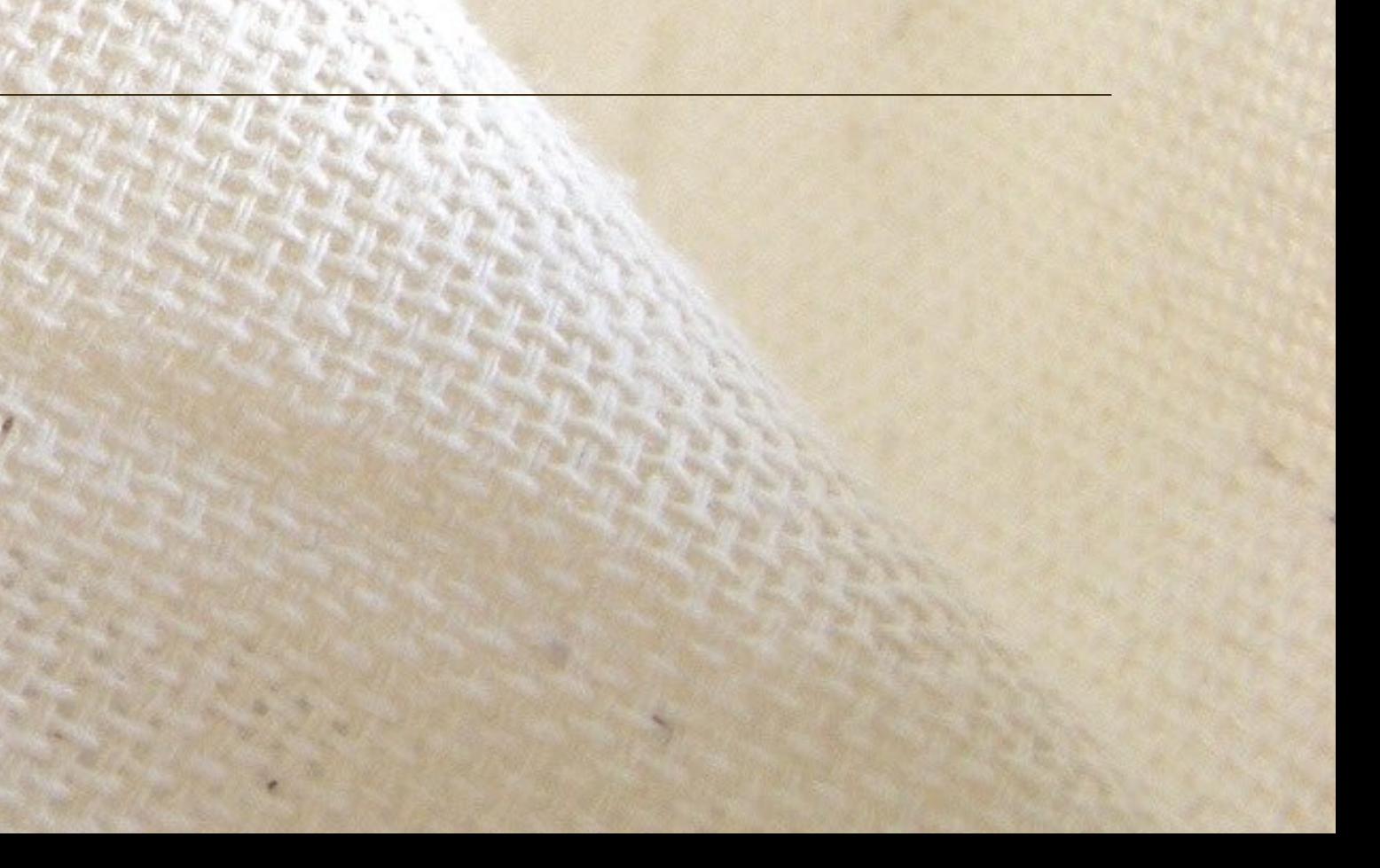

Menu sub kegiatan berisikan data nama kegiatan beserta kode transaksi dari kegiatan tersebut.

01

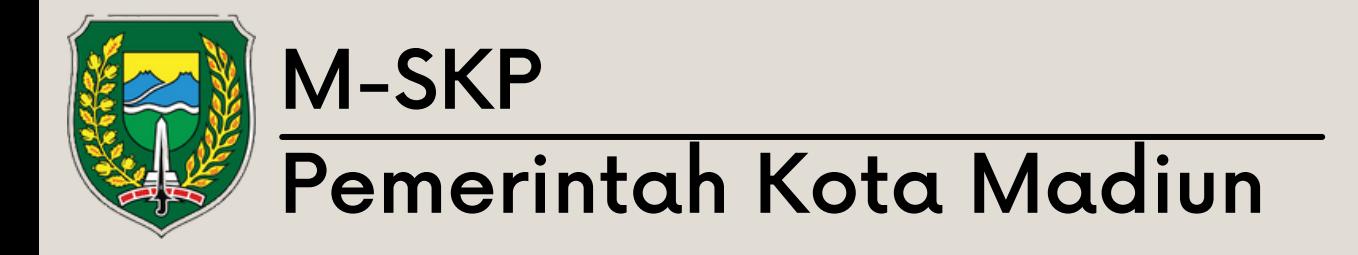

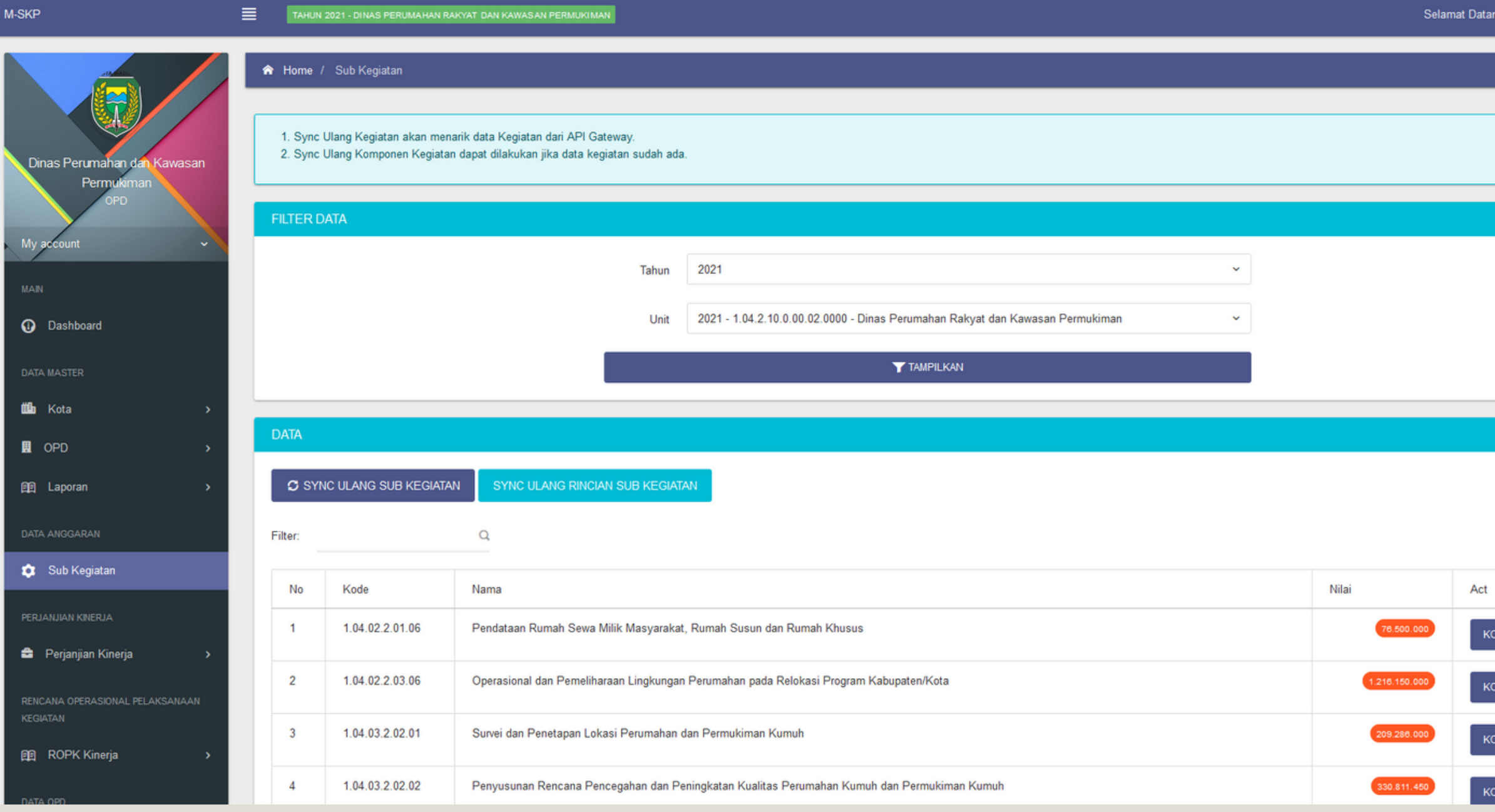

**PONEN** 

# Rensign, Perkim! ONLINE Kegiatan

Pengguna dapat melihat detail komponen dari setiap kegiatan dengan menekan tombol 'Komponen'

02

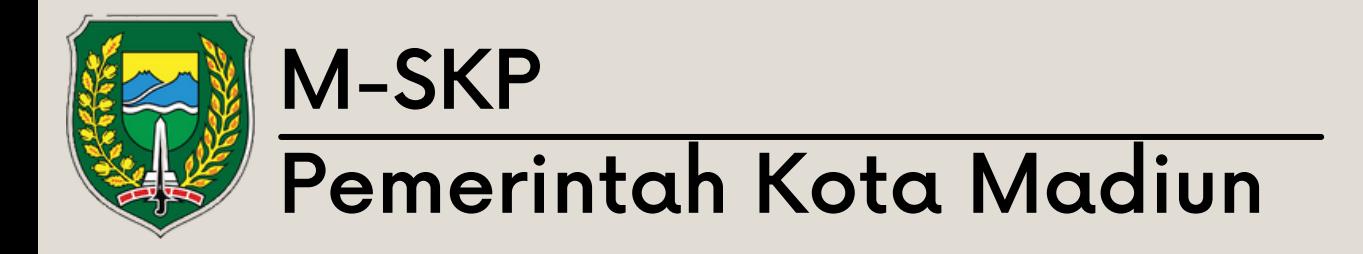

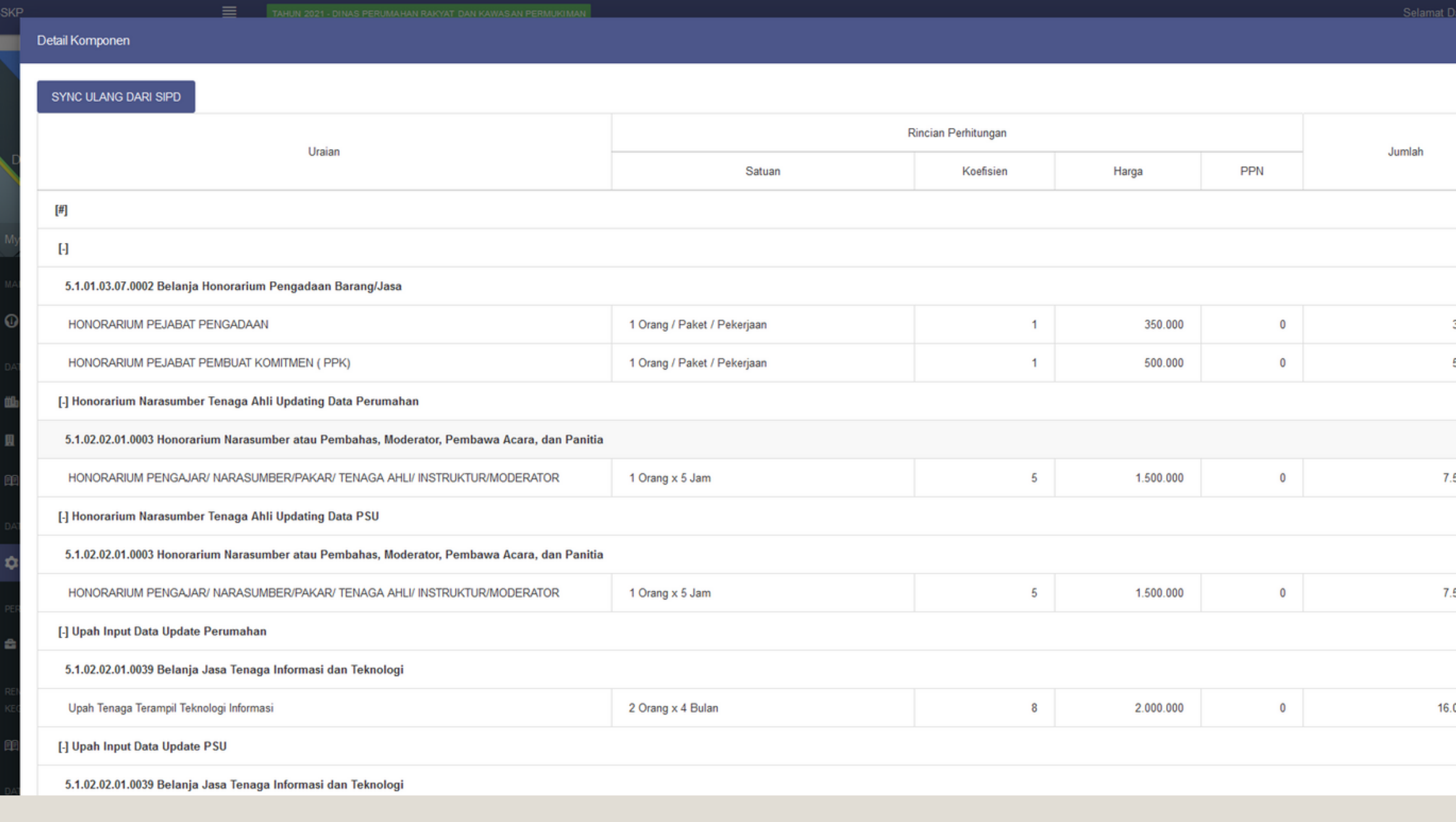

### Melihat Komponen

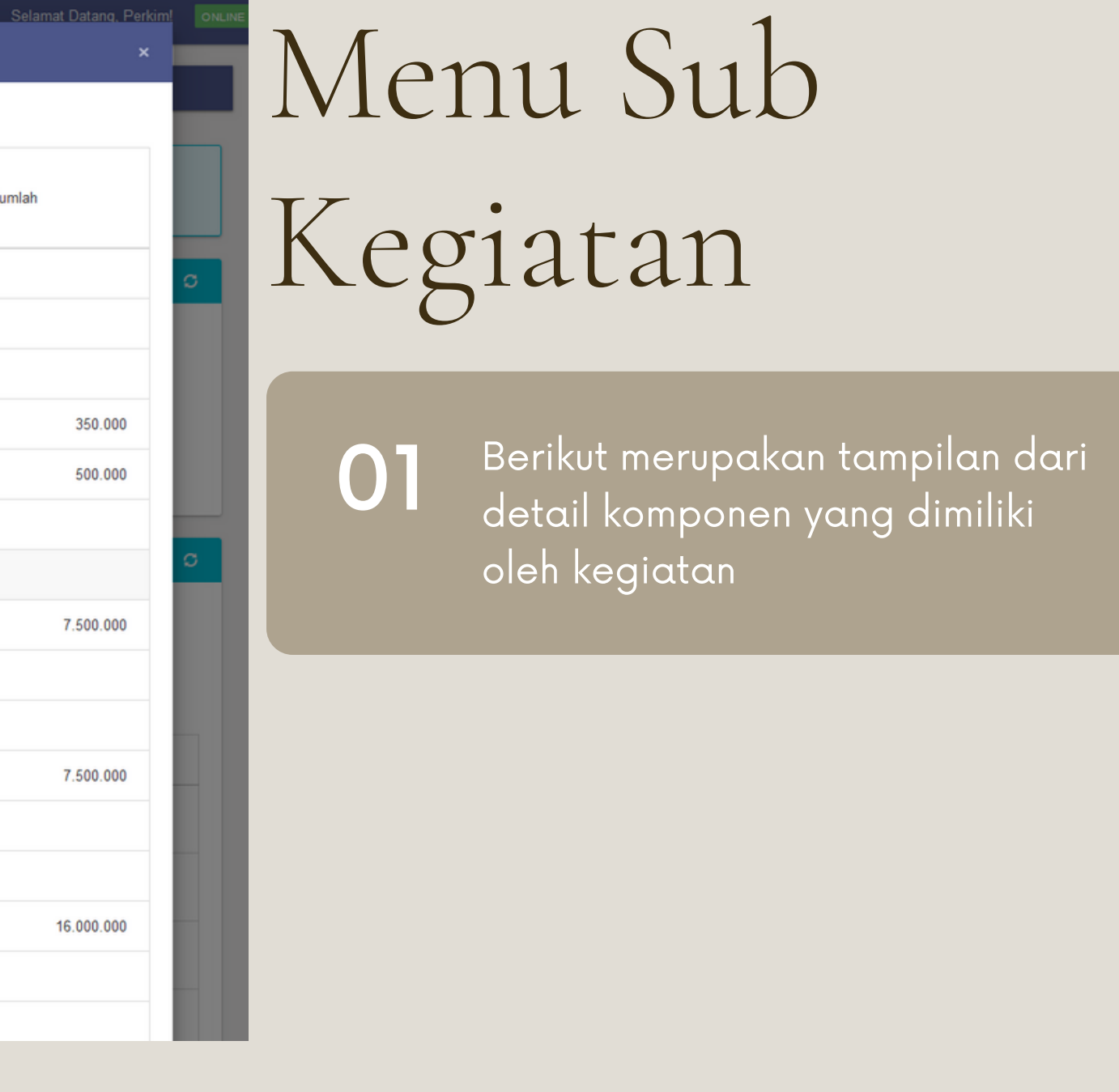

# Menu Perjanjian Kinerja

### Sub Menu Verifikasi

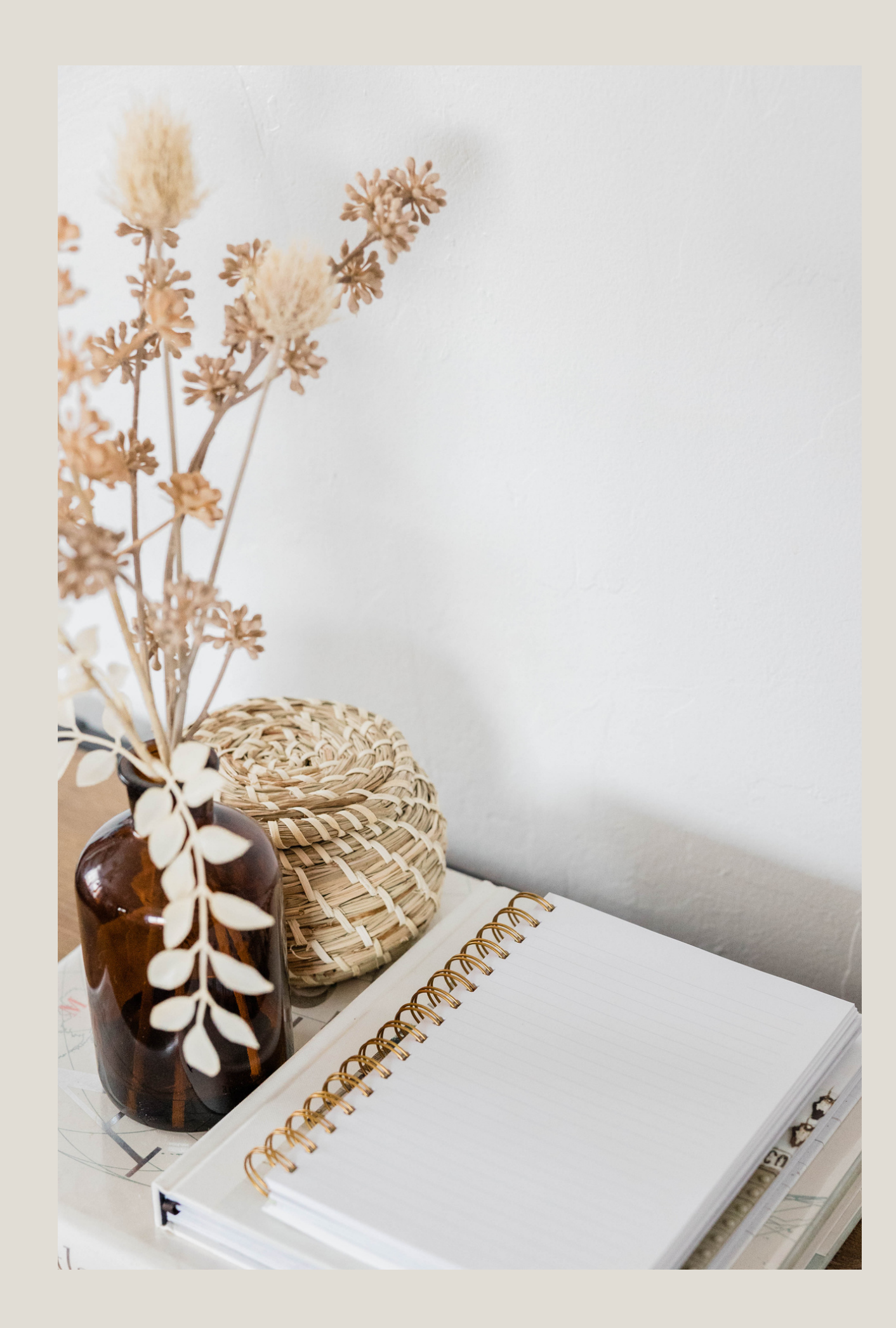

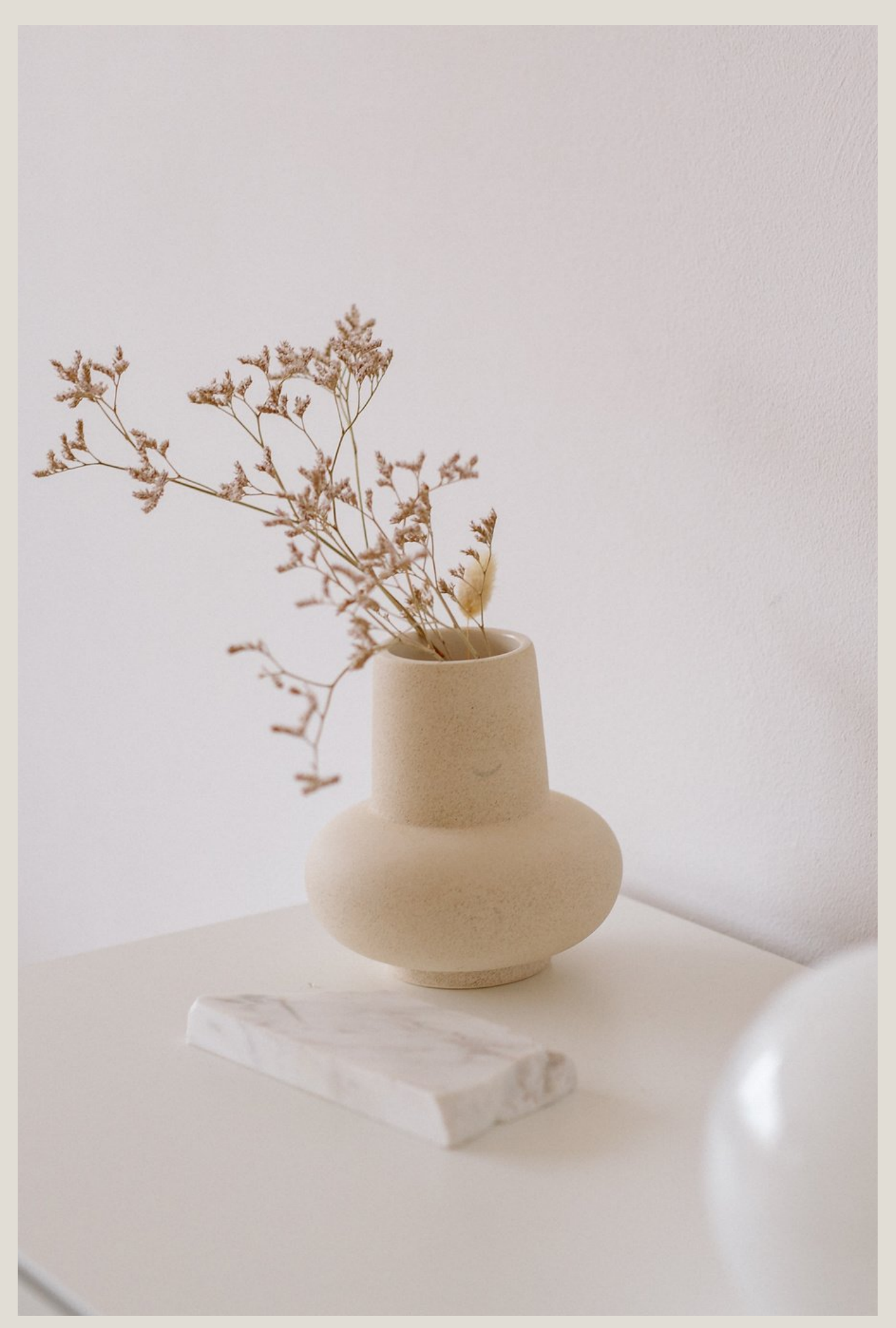

Menu verifikasi: Siap Diverifikasi memuat data PK yang telah diajukan dan sedang menunggu verifikasi dari OPD terkait.

0 1

penggung dapat melihat PK dan SKP yang diajukan, menyetujui dan meminta revisi. Tekan 'Setuju' untuk menyetujui permohonan, atau tekan 'Revisi' untuk mengembalikan permohonan dengan catatan perbaikan.

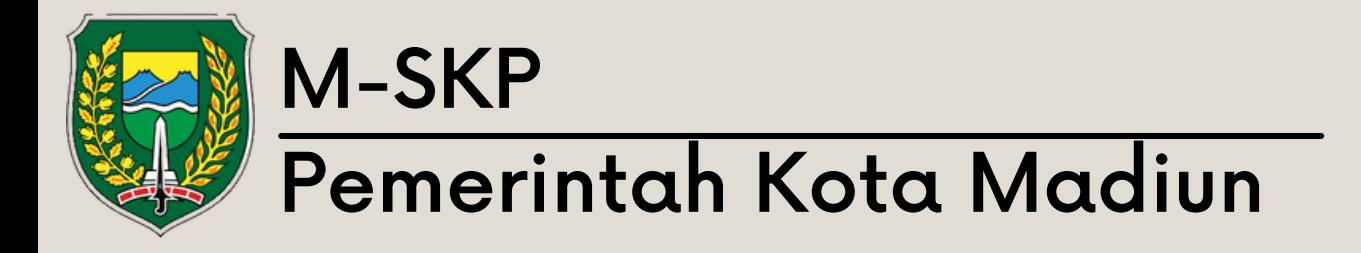

### M-SKP

### TAHUN 2021 - DINAS PEKERJAAN UMUM DAN PENATAAN RUANG

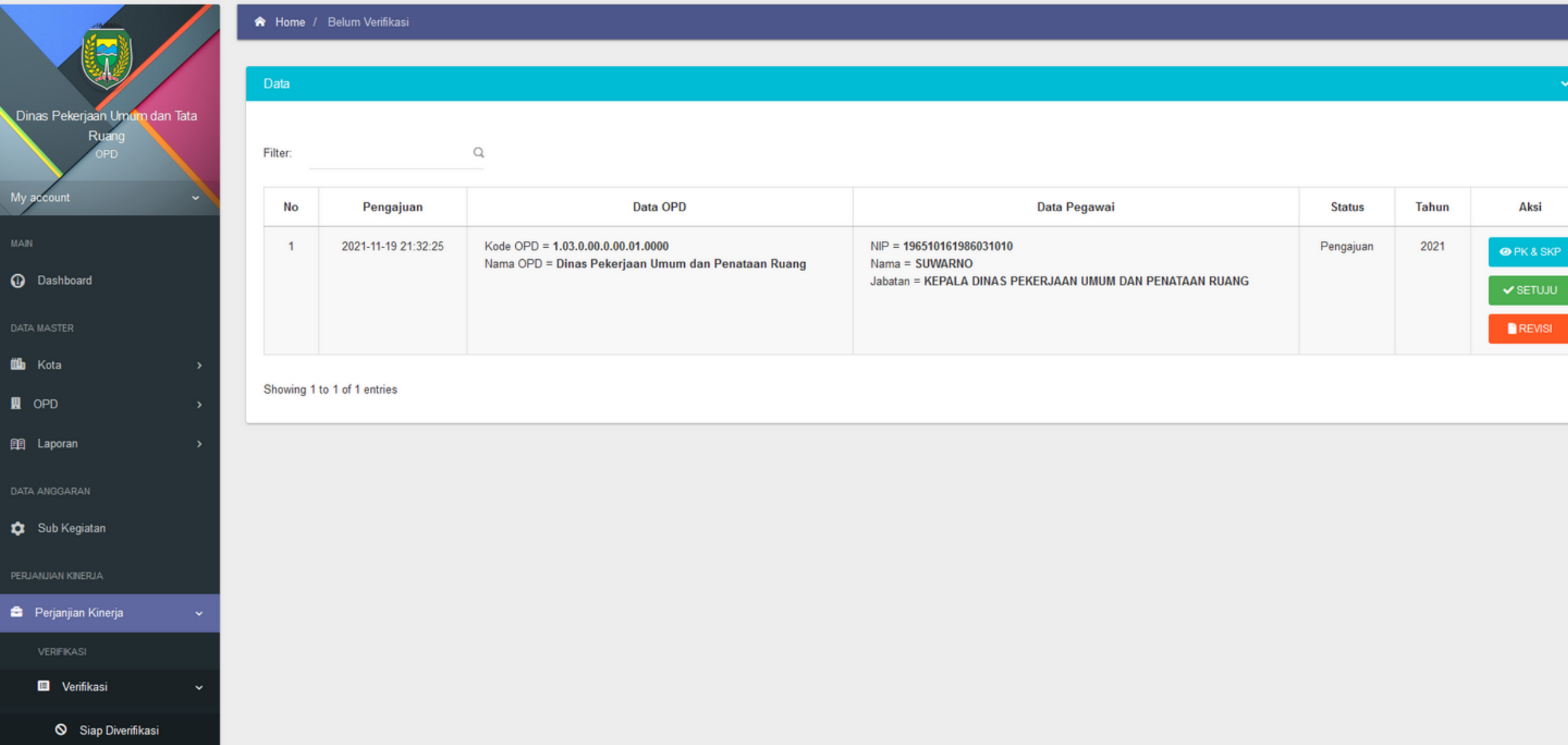

Aksi

Selamat Datang, Dinasputr! ONLINE

# Sub Siap Diverifikasi

### 0 2

Sub sudah diverifikasi berisikan data pengajuan yang telah diverifikasi oleh Admin OPD.

01

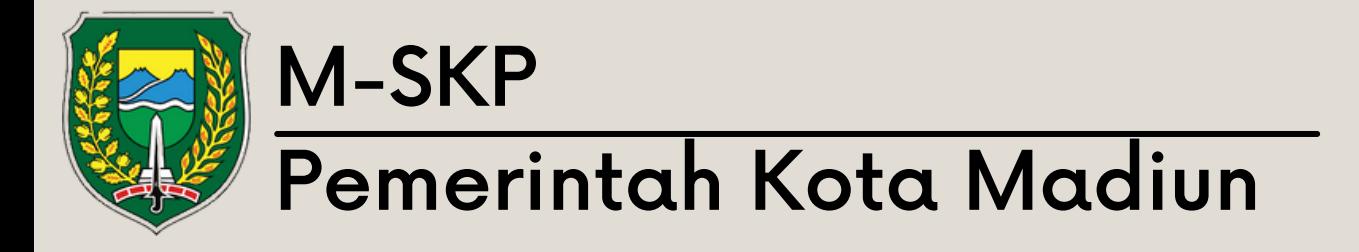

M-SKP

### TAHUN 2021 - DINAS PERUMAHAN RAKYAT DAN KAWASAN PERMUKIMAN

R Home / Sudah Verifikasi

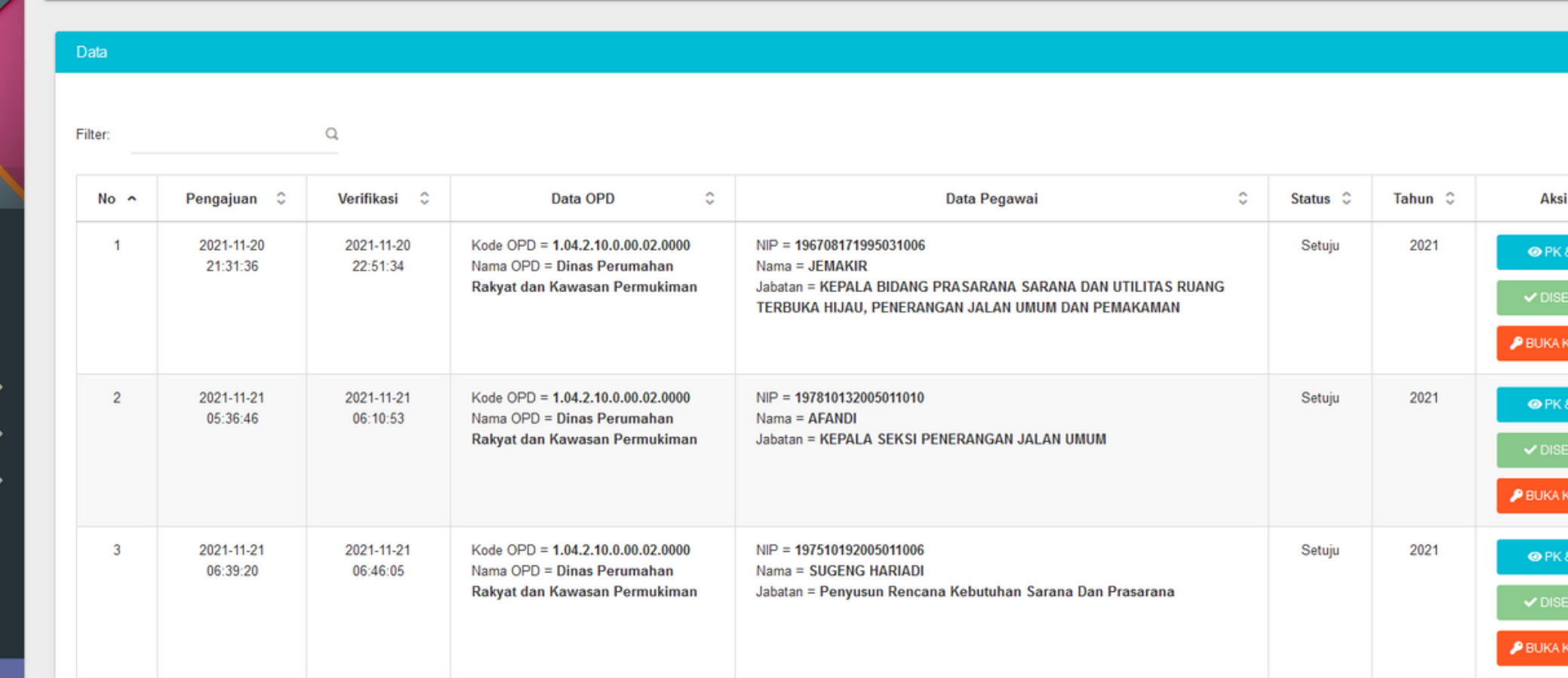

Showing 1 to 3 of 3 entries

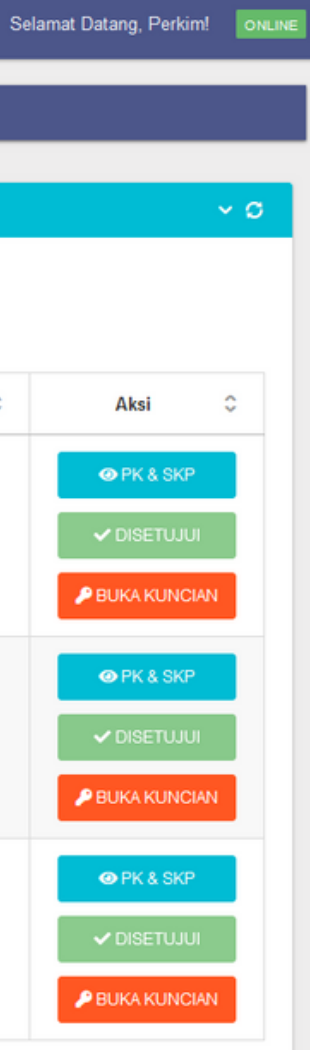

Pengajuan yang sudah diverifikasi akan dikunci sehingga tidak dapat diubah lagi. Jika ada kesalahan, admin OPD harus menekan tombol 'Buka Kuncian' untuk melakukan perbaikan.

02

# Sub Sudah Diverifikasi

Sub buka kuncian berisikan data pengajuan yang telah dibuka kembali, pengaju dapat melakukan pengubahan dan kemudian melalukan proses pengajuan data kembali.

01

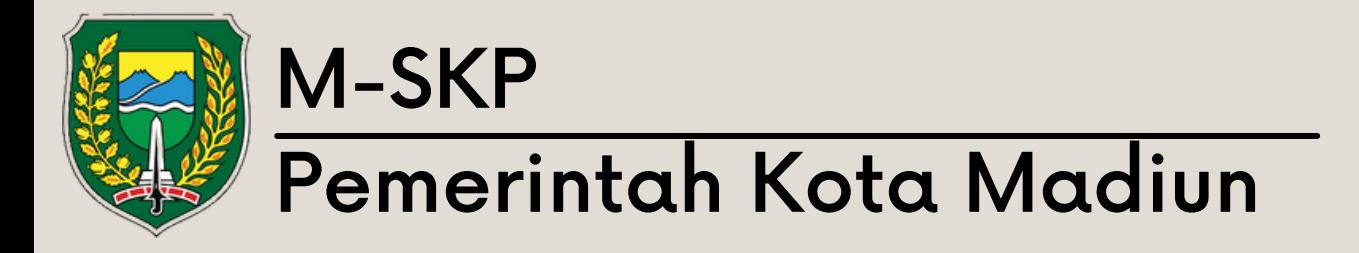

M-SKP

### TAHUN 2021 - DINAS PERUMAHAN RAKYAT DAN KAWASAN PERMUKIMAN

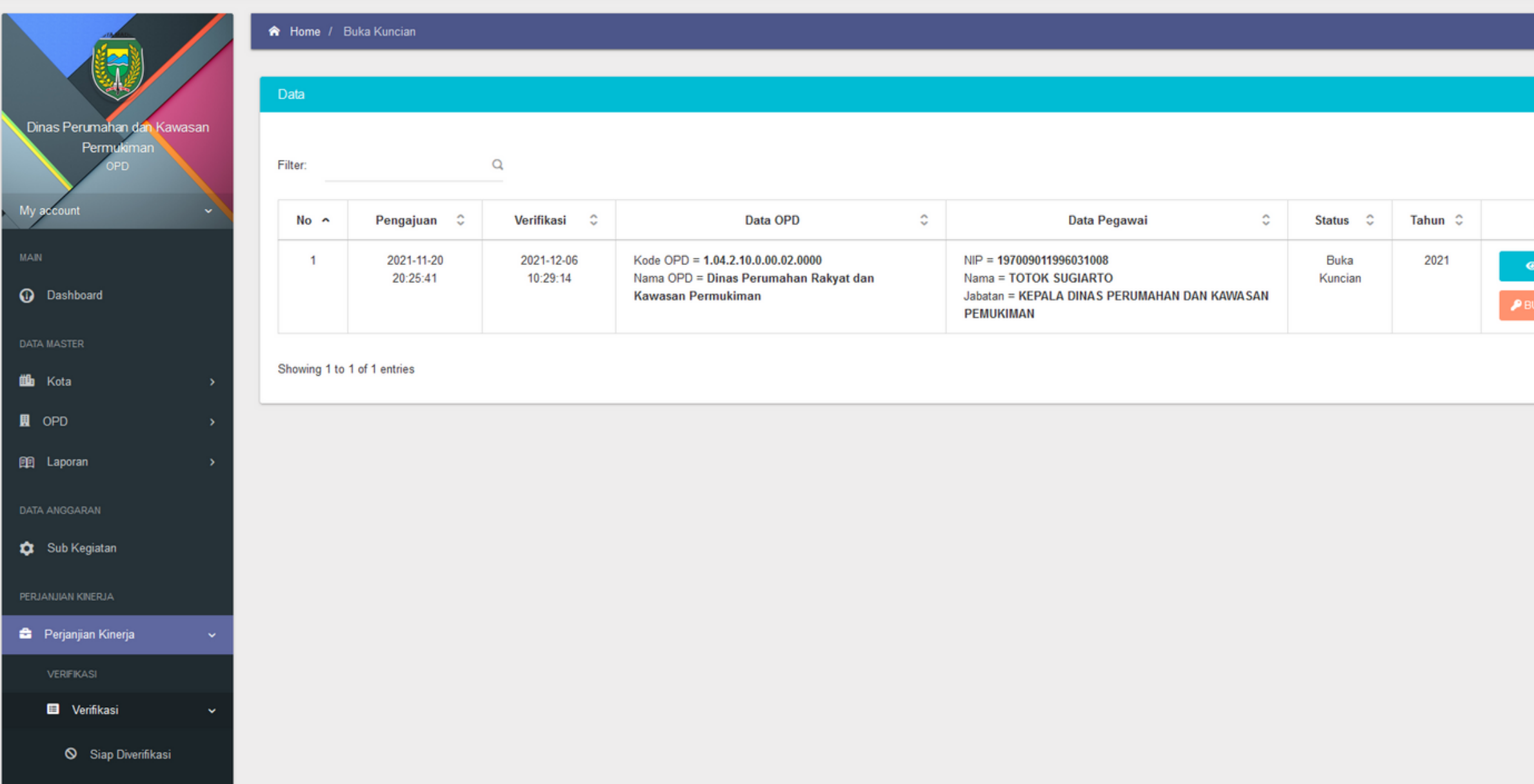

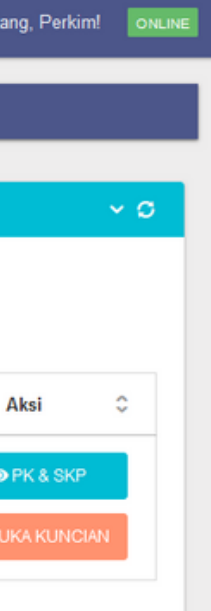

Selamat Da

### Sub Buka Kuncian

### Sub Menu PK

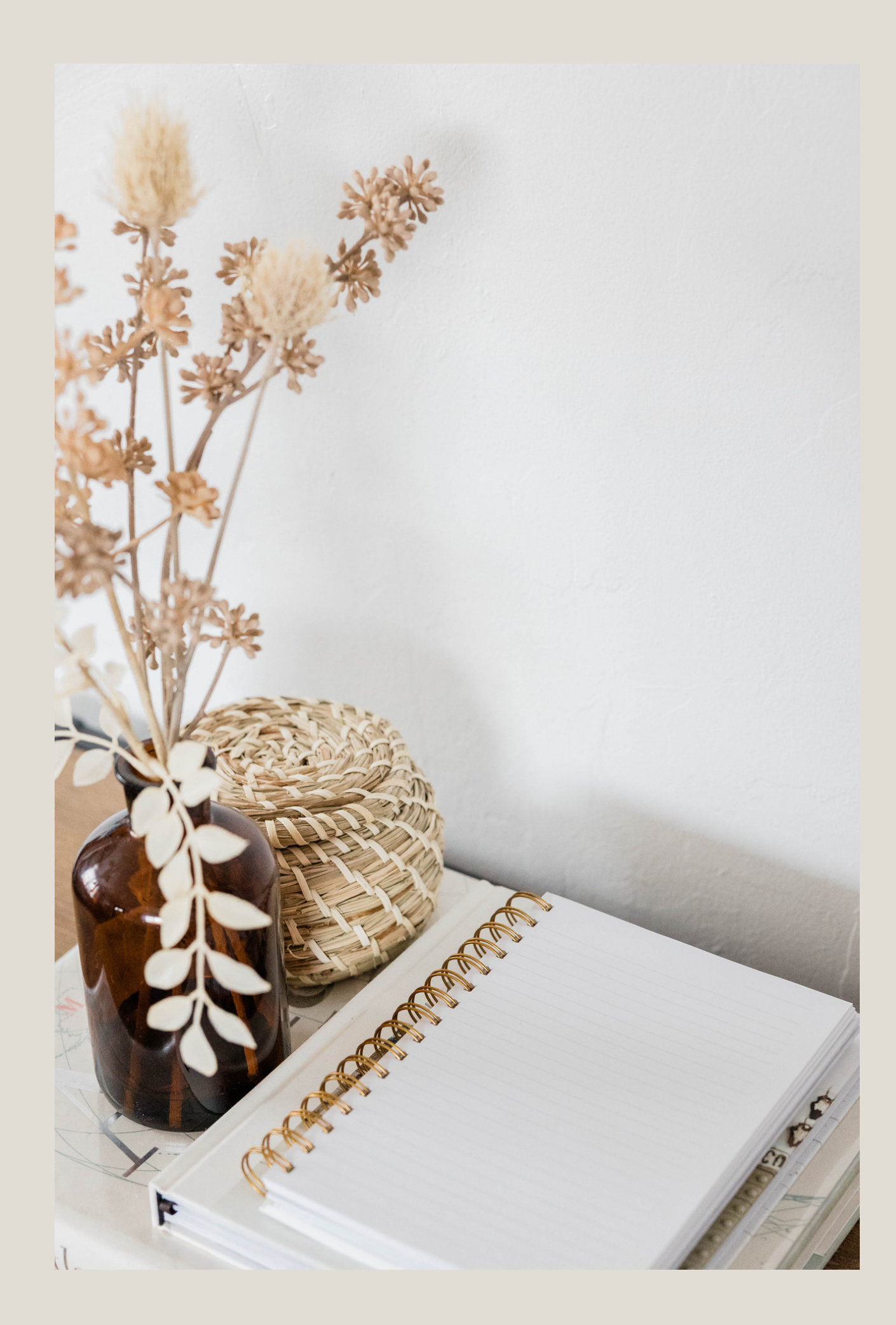

![](_page_40_Picture_2.jpeg)

![](_page_41_Picture_106.jpeg)

Selamat Da

![](_page_41_Picture_0.jpeg)

M-SKP

### $\equiv$  TAHUN 2021 - DINAS PERUMAHAN RAKYAT DAN KAWASAN PERMUKIMAN

![](_page_41_Figure_3.jpeg)

Sub kepala OPD berisikan data PK 01 yang dimiliki kepala OPD.

![](_page_42_Picture_0.jpeg)

![](_page_42_Picture_109.jpeg)

# $\sim$   $\sim$   $\sigma$ 02 Satuan<br>harang manakalang manakalang manakalang manakalang manakalang manakalang manakalang manakalang manakalang man<br>harang manakalang manakalang manakalang manakalang manakalang manakalang manakalang manakalang manakalang OPD 292.650.000

# <sup>ng. Perkim!</sup> Sub Kepala OPD

Jika ingin melanjutkan dalam pengajuan, dapat dengan menekan tombol 'Atur di SKP' dan kemudian pengguna akan dialihkan ke halaman SKP Kepala

![](_page_43_Picture_0.jpeg)

![](_page_43_Picture_108.jpeg)

![](_page_43_Figure_2.jpeg)

### Sub Menu SKP

![](_page_44_Picture_1.jpeg)

![](_page_44_Picture_2.jpeg)

Pemilik SKP bersangkutan harus mengisi seluruh data dengan lengkap termasuk manual IK p a d a indikator. Jika data telah lengkap, tombol Ajukan Verifikasi akan berwarna hijau dan data sudah dapat di ajukan.

0 1

Sub kepala OPD berisikan data SKP yang dimiliki kepala OPD. Pengajuan Verifikasi tidak dapat dilakukan iika terindikasi adanva data vang belum lengkap dengan ditandai kolom berwarna merah.

![](_page_45_Picture_0.jpeg)

![](_page_45_Picture_498.jpeg)

# Sub Kepala OPD

0 2

:<br>RIFIKASI<br>|

Aksi<br>**B** 

![](_page_46_Picture_0.jpeg)

![](_page_46_Picture_105.jpeg)

![](_page_46_Figure_2.jpeg)

Sub Menu Realisasi: Rencana Aksi

![](_page_47_Picture_1.jpeg)

![](_page_47_Picture_2.jpeg)

![](_page_48_Picture_0.jpeg)

![](_page_48_Picture_82.jpeg)

![](_page_48_Figure_2.jpeg)

![](_page_49_Picture_0.jpeg)

![](_page_49_Picture_485.jpeg)

### Atur Rencana Aksi

### Rencana Aksi

Untuk mengatur rencana aksi, pengguna dapat menambah r e alis a si d e n g a n m e n e k a n t o m b ol **1988 Untuk mengatur rencana aksi,<br>pengguna dapat menambah<br>realisasi dengan menekan tombol<br>berwarna biru 'Tambah Realisasi'** 

0 2

Kemudian isi realisasi pada bulan tersebut. Pengisian realisasi kurang dari sama dengan ta r g e t yang telah ditentukan di awal. Kemudian tekan 'Ubah' untuk menvimpan perubahan

S e t ela h m e n a m b a h r e alis a si kemudian, tambahkan bukti realisasi dengan menekan to m b ol detail bukti berwarna jingga.

0 1

Pilih Choose file untuk mengambil file dari penyimpanan perangkat . Kemudian tekan tambahkan. Ulangi alur jika terdapat beberapa file bukti pendukung.

![](_page_50_Picture_0.jpeg)

![](_page_50_Picture_377.jpeg)

### Atur Rencana Aksi

### Rencana Aksi

0 2

 $10 - 9$ 

 $\mathbb{C}$ 

### Sub Menu Realisasi: SKP

![](_page_51_Picture_1.jpeg)

![](_page_51_Picture_2.jpeg)

![](_page_52_Picture_0.jpeg)

![](_page_52_Picture_77.jpeg)

![](_page_52_Figure_2.jpeg)

![](_page_53_Picture_0.jpeg)

![](_page_53_Picture_94.jpeg)

![](_page_53_Figure_3.jpeg)

### Atur Realisasi SKP

Sub Menu Report Kinerja OPD

![](_page_54_Picture_1.jpeg)

![](_page_54_Picture_2.jpeg)

![](_page_55_Picture_0.jpeg)

![](_page_55_Picture_108.jpeg)

### Report Kinerja OPD Pada menu report berisikan data 01 capaian dari OPD terkait. 02 Pilih tahun, bulan dan unit OPD<br>kemudian pilih tombol 'Tampilkan' Sasaran/Rencan Capaian dari sasaran kinerja dan 03rencana aksi akan ditampilkan pelayanan publik dalam bentuk tabel beserta beberapa data pendukung.

Sub Menu Report Kinerja Person

![](_page_56_Picture_1.jpeg)

![](_page_56_Picture_2.jpeg)

Pilih tahun, bulan, OPD dan ASN yang hendak di lihat. Kemudian tekan tombol 'Tampilkan'

01

02 Sistem akan menampilkan tabel sesuai dengan Capaian ASN yang dipilih

![](_page_57_Picture_0.jpeg)

![](_page_57_Picture_86.jpeg)

# Perkimt **ONLINE Report Kiner** Person

# Menu Struktur Organisasi

Menu struktur organisasi berisikan diagram struktural organisasi dari OPD terkait.

01

EUANGAN<br>DNO

![](_page_59_Picture_0.jpeg)

![](_page_59_Picture_110.jpeg)

02 Halaman struktur organisasi berfungsi untuk memastikan alur kepagawaian dan aliran data karena data berawal dari instansi tertinggi ke rendah sesuai dengan garis struktural.

Struktur Organisasi

![](_page_60_Picture_0.jpeg)

![](_page_60_Picture_1.jpeg)